# ダヴィンチ フォト

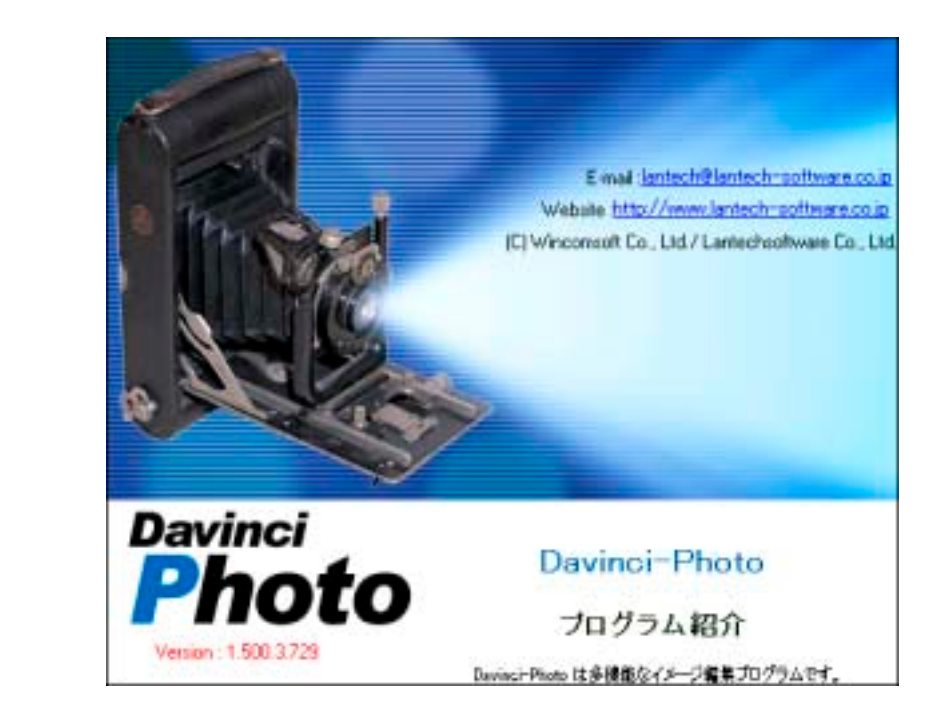

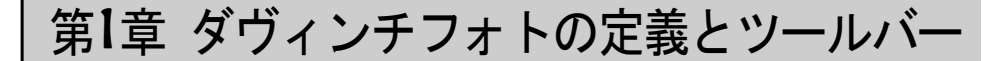

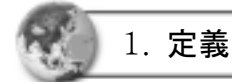

初めてコンピュータグラフィックスに接し、グラフィックプログラムを学び ながら満足感を感じることは、おそらく写真を加工して合成するという作業 ではないでしょうか。コンピュータグラフィックスを学ぶ一番大きな理由は 目で見て楽しめるイメージを容易に表現することができるということだと思 います。ダヴィンチフォトはテクスチャ(Texture)やパターンまたその他の特 殊効果を使って多様な表現ができるプログラムです。

これからダヴィンチフォトの使用方法について、理解しやすいように各項目 のメニュー別に説明していきます。この章では先ず、[画面 **1-1**]の左側にある "ツール"と、右側の"ナビゲータ"、"レイヤ"、"カラーパレット"、"ブラシ" 等の機能について簡単に紹介することにします。

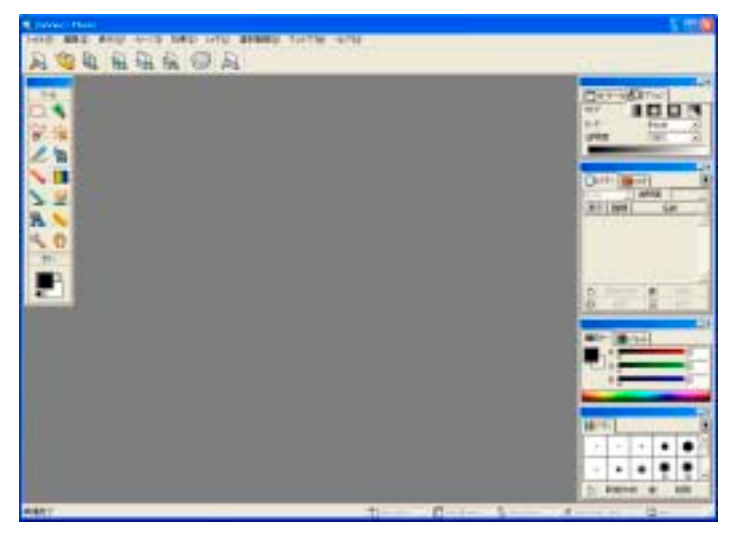

[画面 1-1] ダヴィンチフォト メイン画面

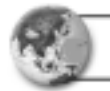

2. ツールバー

ツールボックスにあるツールバーはダヴィンチフォトのイメージを作成する ときに必ず必要なものです。ツールバーを利用して新しいイメージを作成し たり、また作成したイメージを使って別のイメージを作成します。 各ツールバーの機能は [画面 **1-2**]に示す通りです。

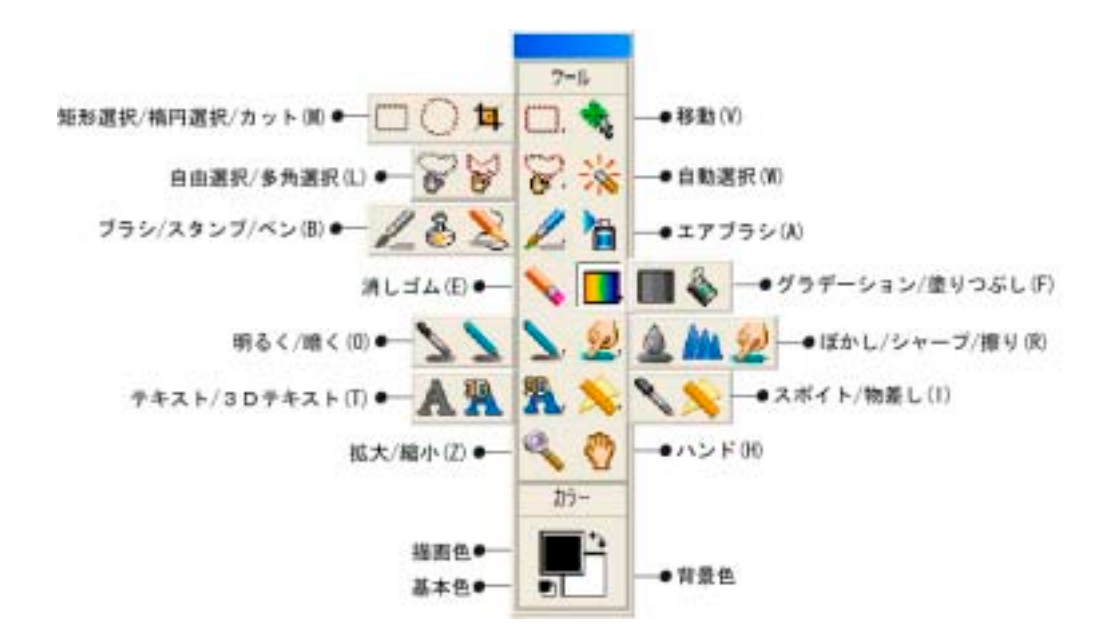

[画面 1-2] ツールバーの内容

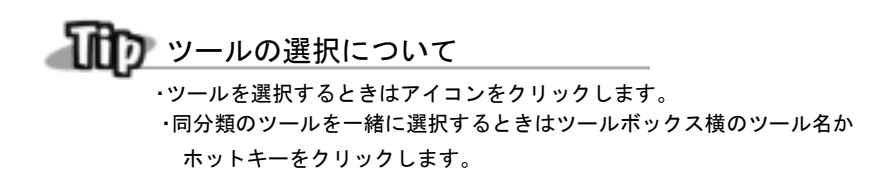

[画面 **1-2**]のツールバーの内容は次の通りです。

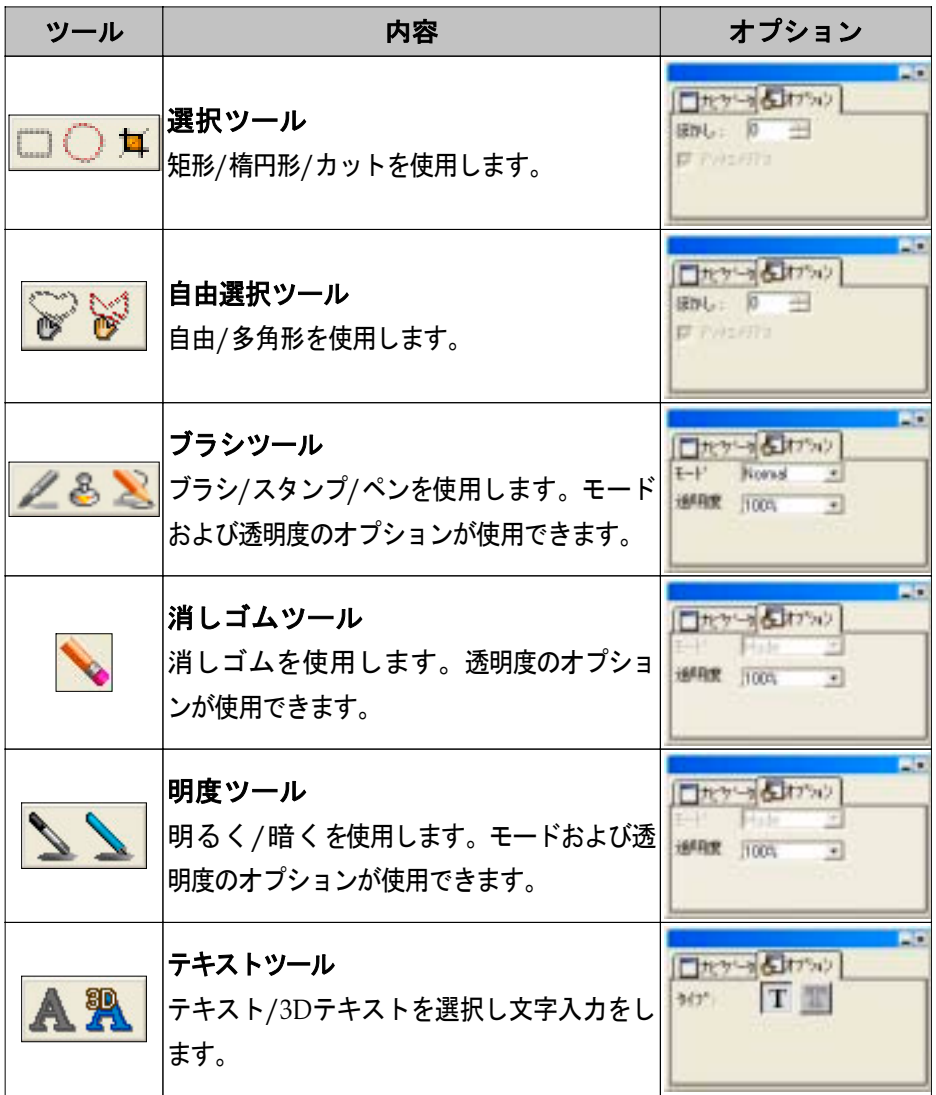

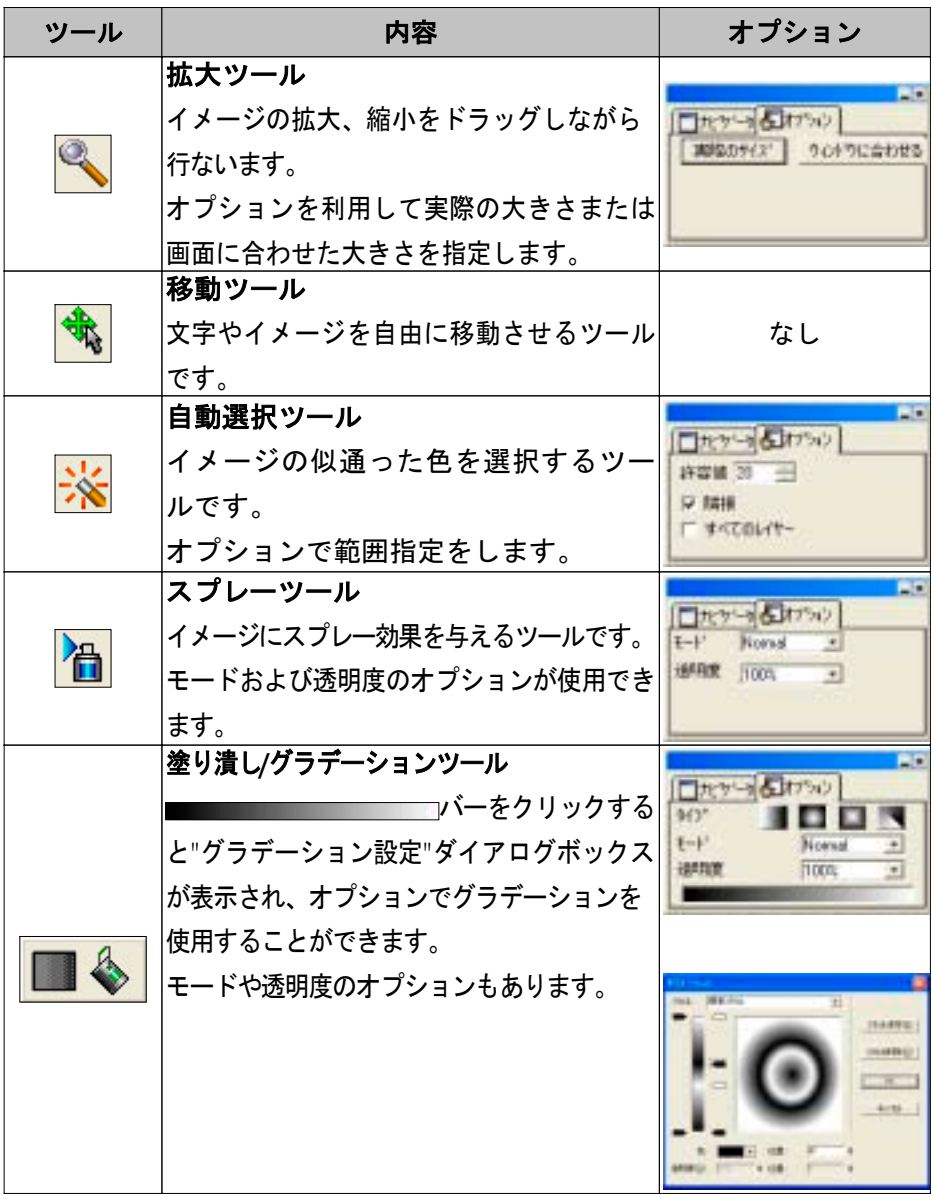

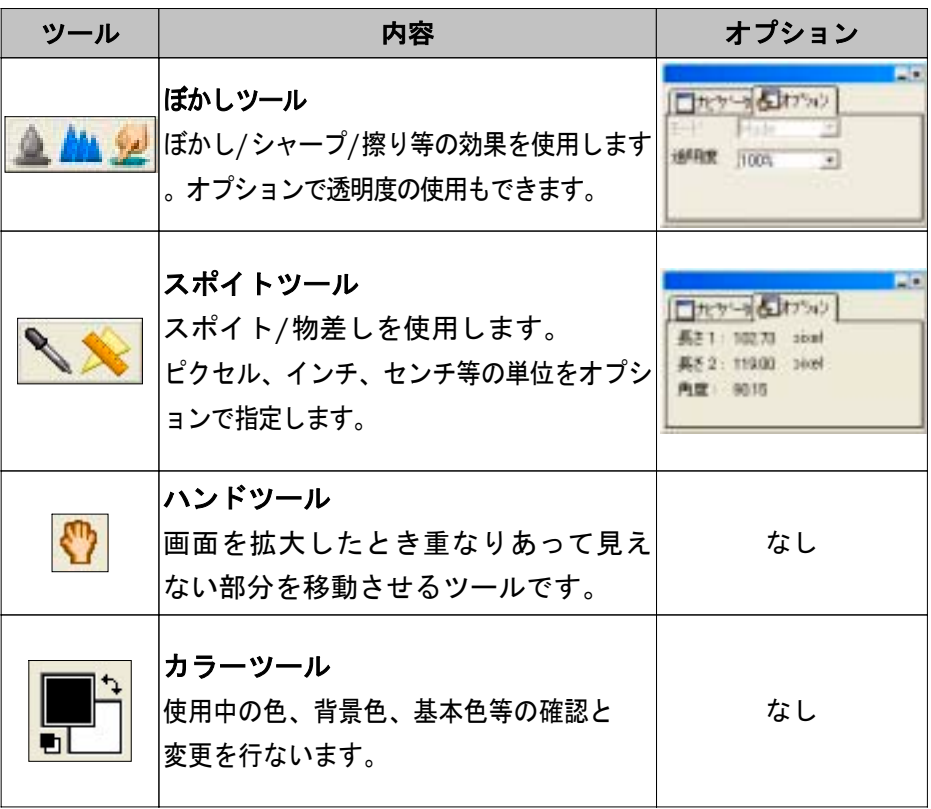

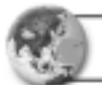

3. ナビゲータバー

ナビゲータダイアログボックスではレイヤの表示サイズを指定します。 サイズはバーを使って拡大**/**縮小操作をしながら行ないます。 また、数値を入力してもサイズ変更を行うことができます。

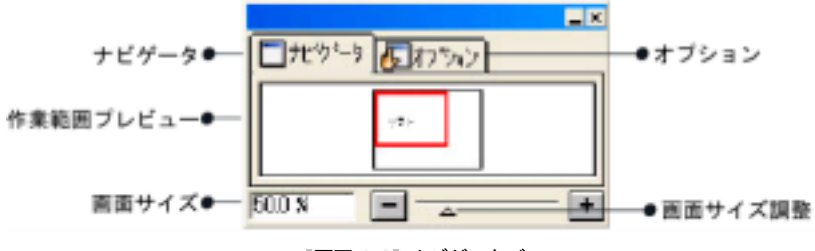

[画面 1-3] ナビゲータバー

### [画面 **1-3**]の "オプション"には、いま使っているツールが表示されます。

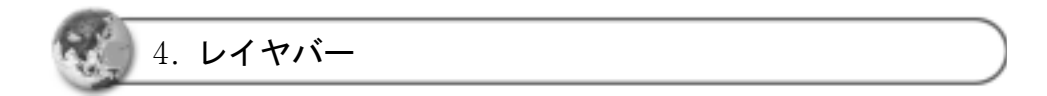

レイヤとはイメージを保存した空間(イメージを保存する部屋のようなもの で、イメージ層と呼びます)がいくつも集まった複数の層のことを言います 。イメージごと層に分けて整理しておき、必要なときに取り出して使用しま す。レイヤメニューではい 「 …… 。 。 …… 。 の …… 。 回 " 。 」 機能を使用します。

表示メニューの ■ をクリックすると ■ の状態になってレイヤの内容 は画面に表示されません。

レイヤの名前の部分をダブルクリックするとレイヤ名を変更する"レイヤオプ ション"のダイアログボックスが表示されます。

透明度の □ をクリックすると ━━━━━ バーが表示されます。

このバーで透明度の調節を行ないます。

ただし背景レイヤの透明度調整や削除作業はできません。 背景レイヤをダブルクリックして、別の名前にした場合は透明度調整ができ るようになります。

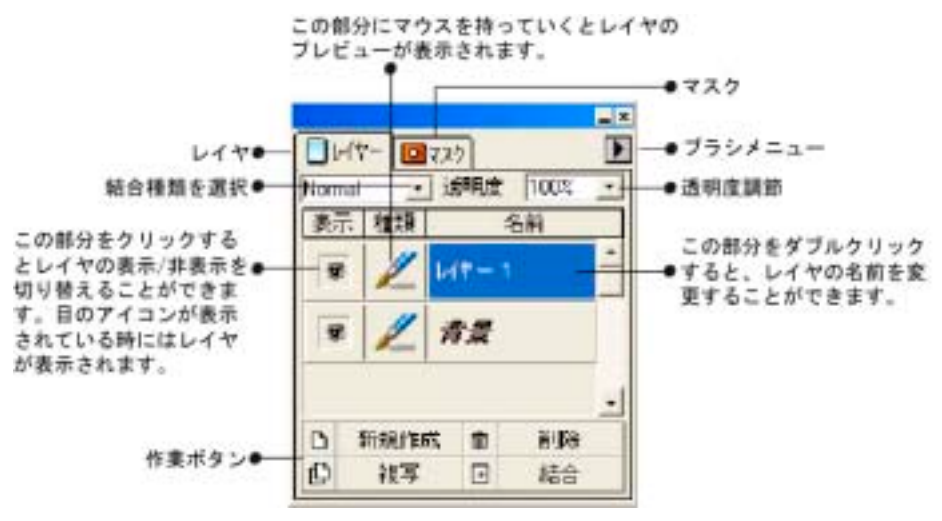

[画面 1-4] レイヤバー

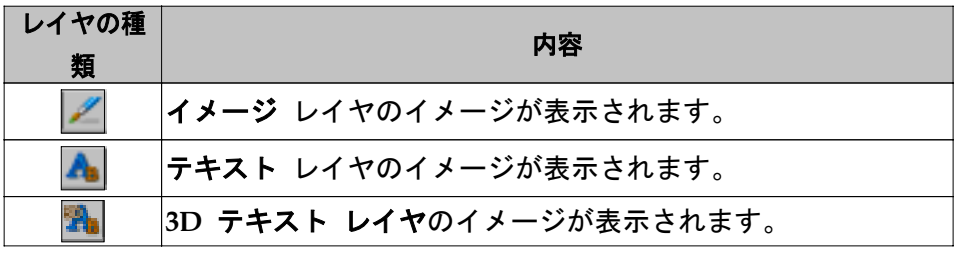

レイヤダイアログの名前の欄にあるレイヤをドラッグして表示位置を変更す ることができます。

またロ ト い い い ホ 回 き をクリックするとそれぞれの 内容が実行されます。 ■ は作成したレイヤをオリジナルレイヤにまと める機能です。

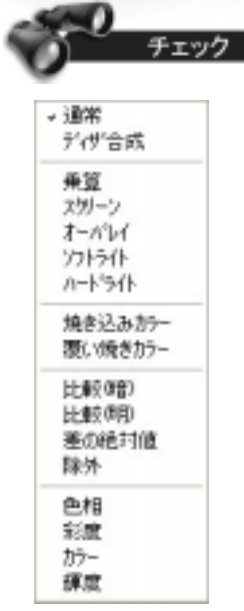

[画面 1-5] レイヤの結合モード

結合モードの内容

#### ▪通常 :

標準結合のモードです。上位レイヤは見えますが下位レイヤは見えません。

・ディザ合成 :

 噴射状態のような効果を表現します。100%不透明の状態のときは使用しません。 ·乗算:

白色イメージの多いレイヤにはあまり効果がありませんが

黒色イメージの多いレイヤに対してはさらに暗くする効果があります。

### ▪スクリーン :

二つのレイヤのうち明るい方のイメージだけを強調します。

### ·オーバレイ: :

 複合モードとスクリーンモードの効果をあわせ持ったモードです。 暗いイメージだけを集めるとさらに暗くなり、明るいイメージだけ集めると さらに明るくなります。

#### ▪ソフトライト :

 上位レイヤに伴ってイメージが変るモードです。 上位レイヤの暗いイメージが下位レイヤをさらに暗くし、 上位レイヤの明るい部分が下位レイヤをさらに明るくします。

- ▪ハードライト : 上位レイヤの色に伴って下位レイヤの色がはげしく変化するモードです。 ·焼き込みカラー : 下位レイヤの明るい部分が光を放つモードです。 ハードライトが彩度を 変えるレイヤなら焼き込みカラーは明度を変えるモードといえます。 ·覆い焼きカラー: 明度を落とすモードです。焼き込みカラーとは反対のモードです。 ·比較(暗): 二つのレイヤのうち暗い方の色だけを選んで新しいモードを作ります。 ·比較(明): 二つのレイヤのうち明るい方の色だけを選んで新しいモードを作ります。 ・差の絶対値: 上位レイヤと下位レイヤの色のうち明るい部分だけを反転するモードです。 · 除外 : 上位レイヤと下位レイヤの対応する部分を転換させるモードです。 ·色相 : 上位レイヤの色を下位レイヤに反映させるモードです。 ·彩度 : 上位レイヤの彩度が下位レイヤの彩度に影響を与えるモードです。 ▪カラー : 上位レイヤの彩度と下位レイヤの明度を使って新しいイメージを作る モードです。 ▪輝度 :
	- カラーイメージを白黒イメージにするモードです。

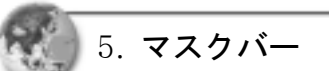

マスクレイヤは、画像の一部をマスク画像で覆っておくと、その部分を他の 色で塗っても、元の色を変化させずに留めておくことができるという機能を 持っています。また外部ファイルにアルファ効果を適用させる機能もありま すが、詳しいことはダヴィンチドローの項で説明することにします。

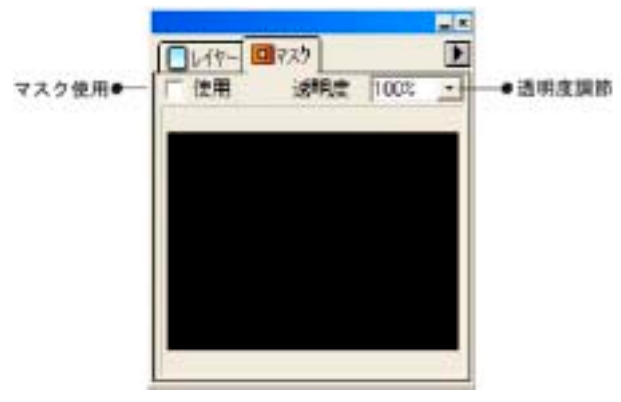

<sup>[</sup>画面 1-6] マスクバー

"☑ 使用"にチェックして作成した内容はアルファイメージで保存されます。

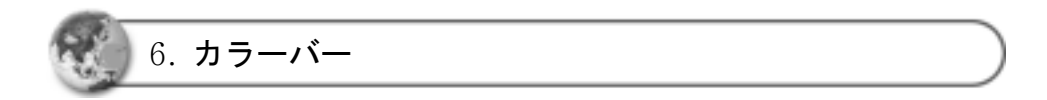

自由に色を指定し使用します。

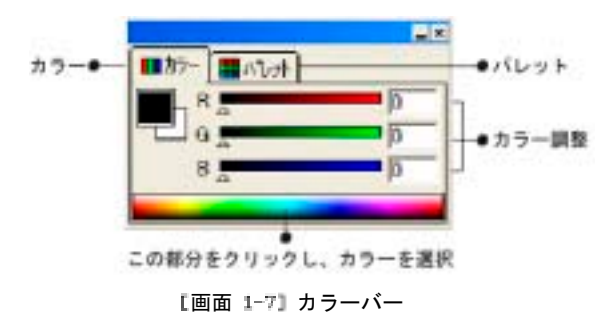

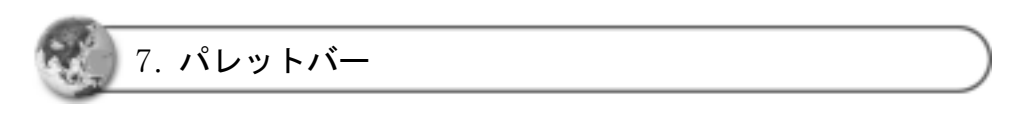

パレットに使用する色の追加や削除をします。

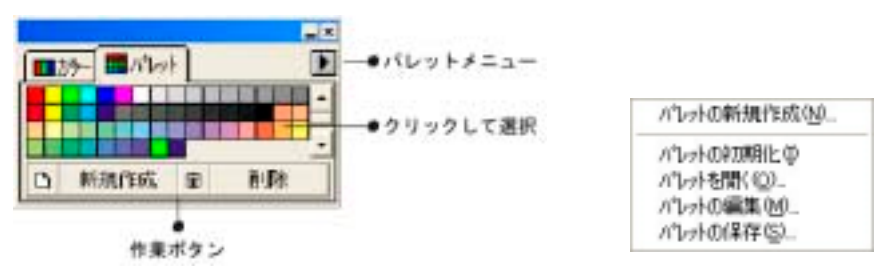

[画面 1-8] パレットバー [画面 1-9] パレットバー オプションメニュー

[画面 **1-9**]で、パレットオプションを使用し、パレットの内容を修正する ことができます。

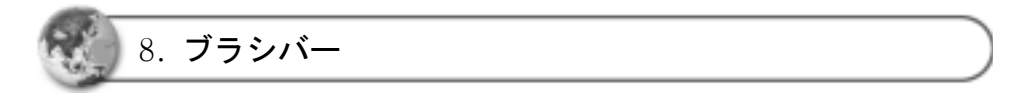

ツールバーのブラシを使用する前に、どのようなブラシを使用するかブラシ パレットで設定しておきます。

[画面 **1-10**]の"●"にマウスをあてダブルクリックすると

[画面 **1-12**]が表示されます。

ここでバーを使いブラシの大きさや強度等を設定します。

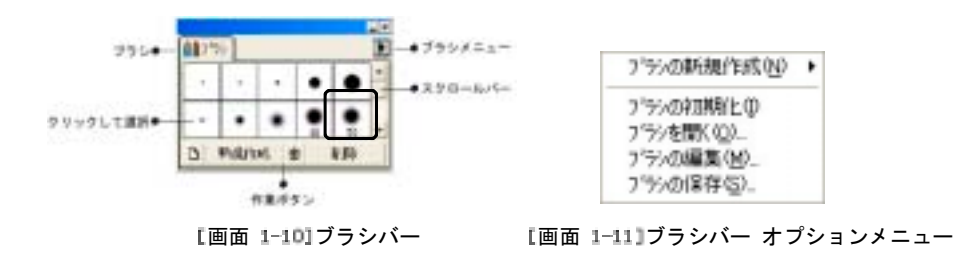

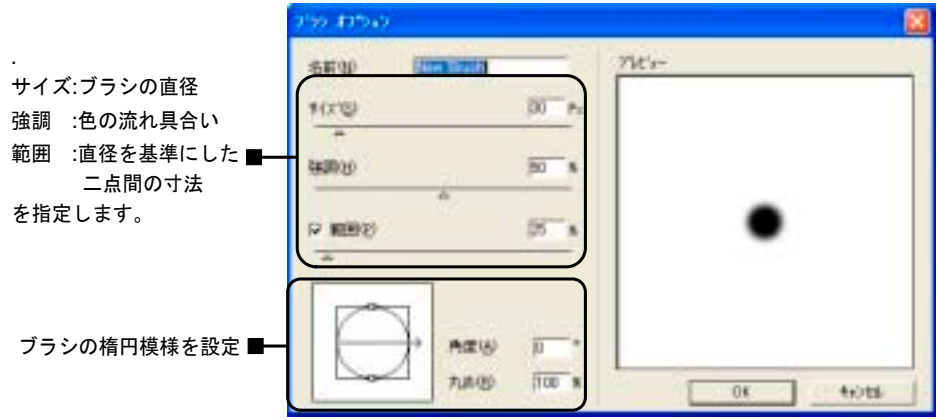

[画面 1-12] ブラシオプションダイアログボックス

[画面 **1-12**]では ブラシオプションの内容変更もできます。

## イオワ ピクセル

- ①ピクセル寸法とはビットマップイメージの高さと幅を構成するピクセルの数のことをいいま す。画面に表示されたイメージの大きさは、モニターの大きさや設定のほかイメージのピクセ ル数により決定されます。イメージファイルの大きさはピクセル寸法に比例します。
- ②イメージ画面を構成するピクセルの数のことをイメージ解像度と言い普通インチ当りのピクセ ル(ppi (pixel per inch))で表示します。高解像度イメージには解像度が低い同じ寸法のイメー ジに比べ、より多い、すなわちより小さいピクセルが入っています。たとえば解像度が72ppi で、1インチx1インチのイメージには総計5184のピクセル(幅方向に72ピクセルx高さ方向に72 ピクセル=5184)が入っていますが、解像度が300ppiの同じイメージには総計90,000個というは るかに小さいピクセルが入っています。

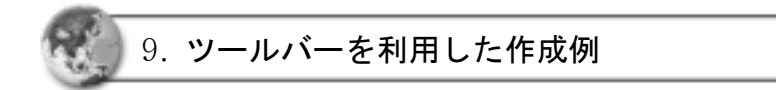

ダヴィンチフォトのサンプルのイメージファイルを開き画面の端に表示され たまをリックし、イメージの大きさを調節します。

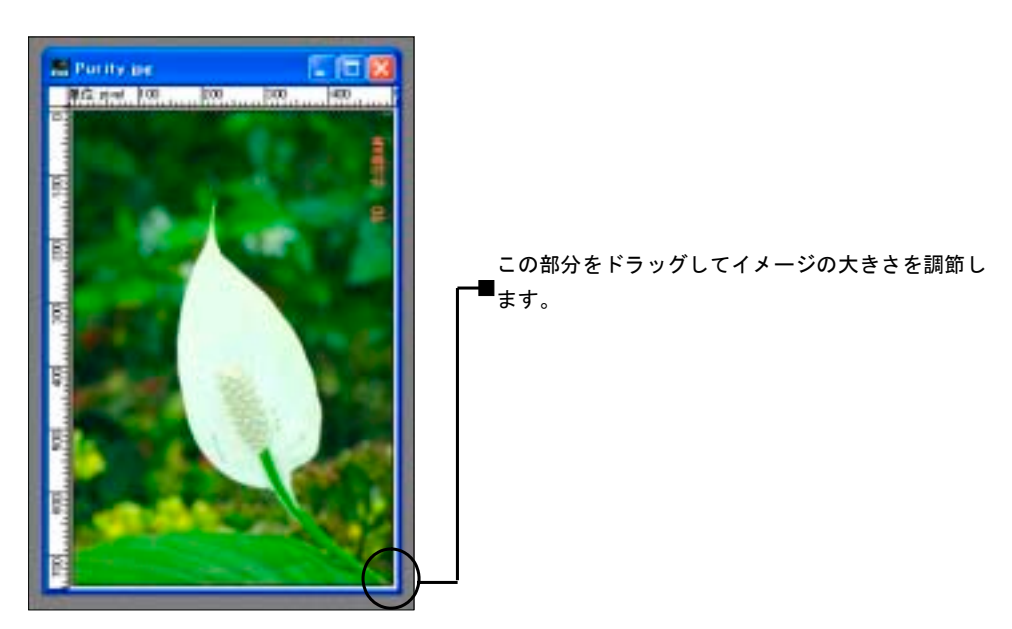

画面 イメージ画面

ナビゲータバーの画面サイズ調整バーで表示部分のサイズを調節します。

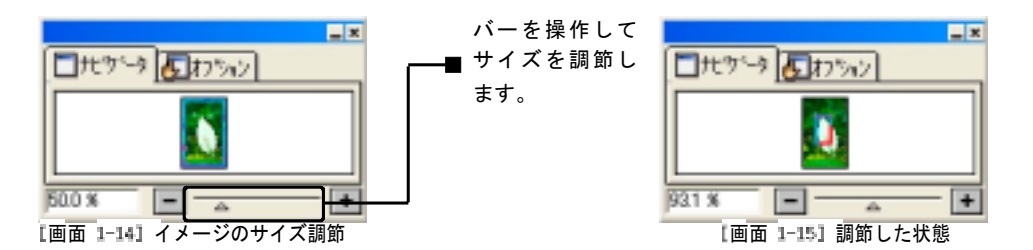

イメージファイルを開くと[画面 **1-16**]のようにファイル名がレイヤボック スに表示されます。ここで **Fallis をクリックし新しいレイヤを追加すると**[ 画面 **1-17**]のように表示されます。

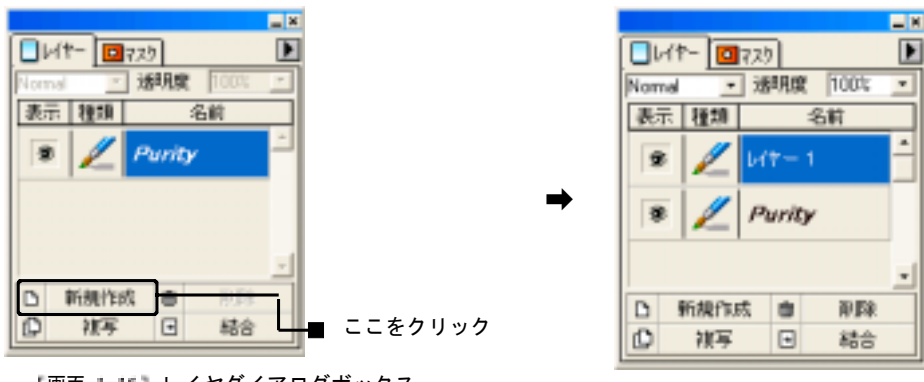

[画面 1-16] レイヤダイアログボックス

[画面 1-17] 新しいレイヤ追加

[画面 **1-17**]で"レイヤ**1**"をダブルクリックすると

[画面 **1-18**]の名前変更ダイアログボックスが表示されます。

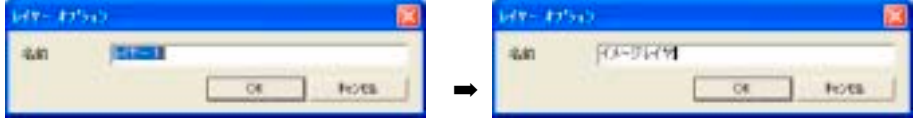

[画面 1-1B] レイヤ名変更ダイアログボックス [画面 1-19] イメージ追加、に変更

[画面 **1-19**]でレイヤ名を "イメージレイヤ"に変更し ■ ■ をクリックすると [画面 **1-20**] の ように変更された画面が表示されま す。

|           |        |         | –!≍ |
|-----------|--------|---------|-----|
|           | 미국29   |         |     |
| Vormal    | 请明度    | 100%    |     |
| 表示        |        | 2.89    |     |
|           |        | イメージレイヤ |     |
| 骞         | Purity |         |     |
|           |        |         |     |
| 新規作成<br>◻ | e      | n 63    |     |
| o<br>理事   | ⊡      | 粘合      |     |

[画面 1-20] レイヤ名変更後

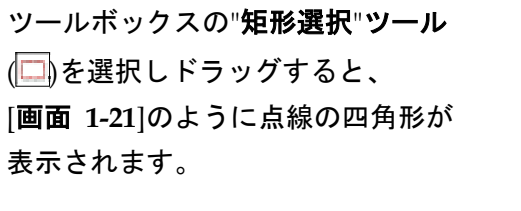

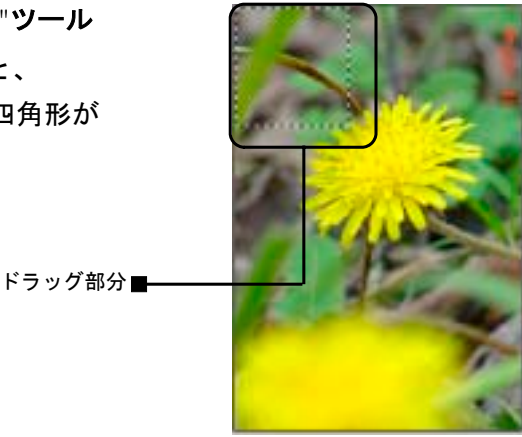

[画面 1-21] ドラッグした状態

[画面 **1-21**] のイメージを[画面 **1-22**]のグラデーションオプション ダイアログボックスでグラデーションツール(■)を使用し作業を 行ないます。

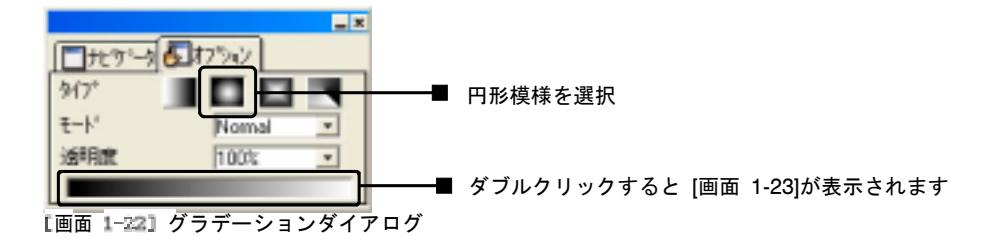

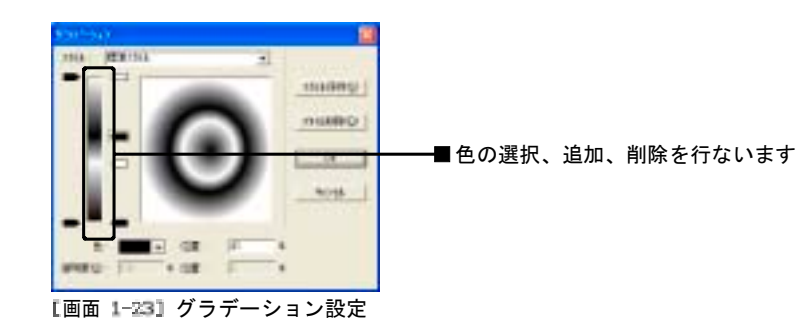

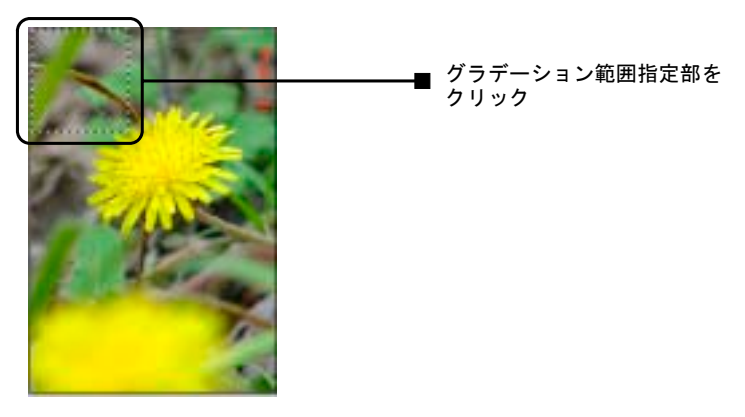

[画面 1-24] グラデーション範囲指定

グラデーション設定後 [画面 **1-24**]のように範囲指定部分をクリックすると [画面 **1-25**]のように完成画面が表示されます。

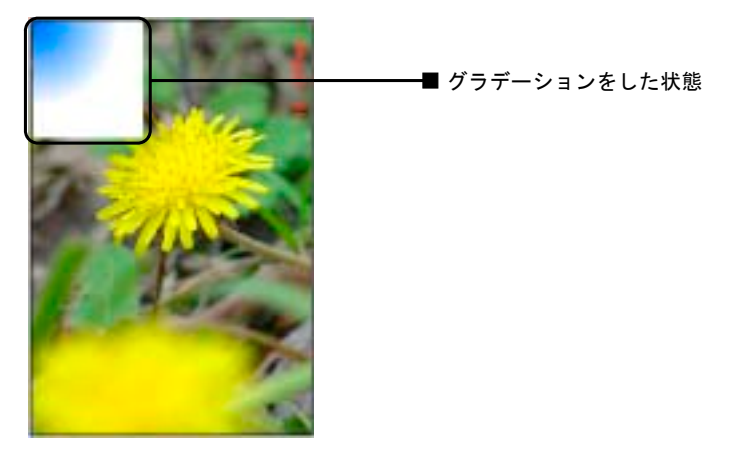

[画面 1-25] 完成画面

[画面 1-26]のレイヤ表示、 "イメージレイヤ" 部に 目(**■) 模様**があるとき は [画面 **1-27**]の表示になり、無いときは [画面 **1-28**]の表示になります。

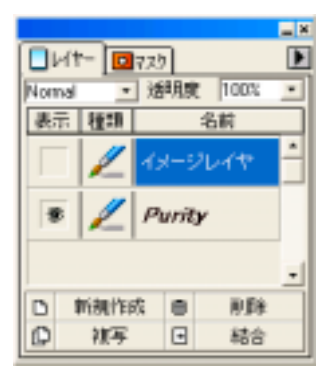

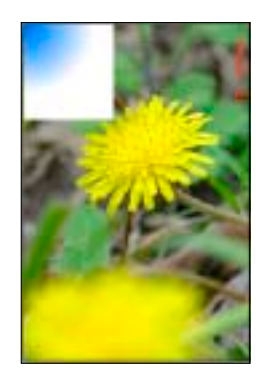

[画面 1-25] レイヤバー [画面 1-27] 目模様あり [画面 1-28] 目模様なし

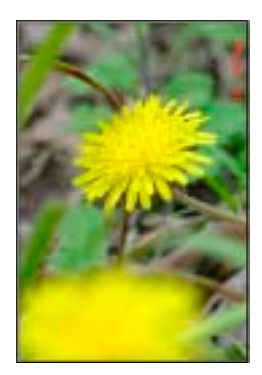

# 第2章 ファイル(F) メニュー

この章では、イメージ作成のためのいろいろな機能の使い方、保存方法、 およびオプション等について説明をします。

| ファイルリズ 編集(E) 表示(V) イメージロノ |                  | 27. |
|---------------------------|------------------|-----|
| 新規作成(N)                   | Ctrl+N           |     |
| <b>関(0)</b>               | <b>Ctri+O</b>    |     |
| 開ける(C)                    | Ctrl+W           |     |
| 保存(S)                     | Ctrl+S           |     |
| 名前を付けて保存(A)               | Shift+Ctrl+S     |     |
| 別名で採存NO                   | Shift+Ctrl+C     |     |
| Davinci Viewer            |                  |     |
| WEB用に保存                   | Shift+Ctrl+Alt+S |     |
| TWAINSER(T)               |                  |     |
| TWAINERO32.26 (A)         |                  |     |
| スタリーンキャプチャ                |                  | ۰   |
| 設定(R)                     | Shift+Ctrl+R     |     |
| 印刷缝宝                      | Alt+Ctrl+P       |     |
| 印刷(P)                     | Ctrl+P           |     |
| 1 Purity.jpg              |                  |     |
| 2 Photo2.DPT              |                  |     |
| 3 Combination.jpg         |                  |     |
| 終了00                      | A11+F4           |     |

[画面 ファイルメニュー

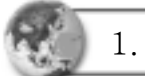

1. 新規作成(N)

ファイルメニューの[新規作成**(N)**]かショートカットキー<**Ctrl+N**>または 短縮アイコン(<mark>人</mark>)をクリックすると[**画面 2-1-1**]の新しいイメージを作成する ダイアログボックスが表示されます。

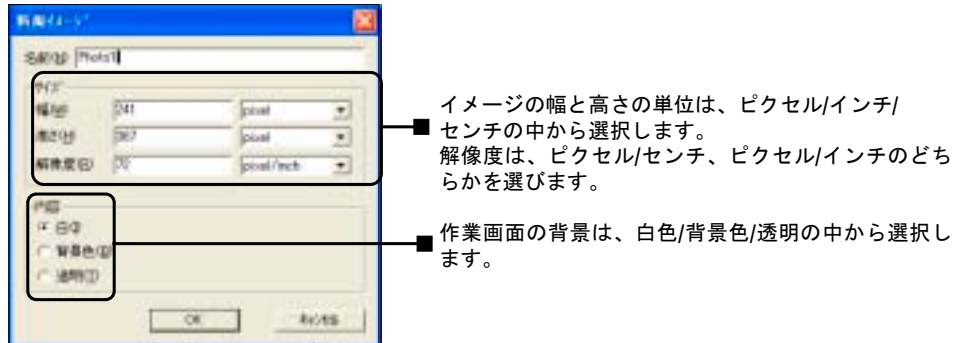

[画面 2-1-1] 新規イメージ作成ダイアログボックス

[画面 **2-1-1**]のダイアログボックスで 名前、イメージの大きさ、背景を指 定し**■ OK ■ をクリックすると** [画面 **2-1-2**]の新規イメージ作成画面 が表示されます。

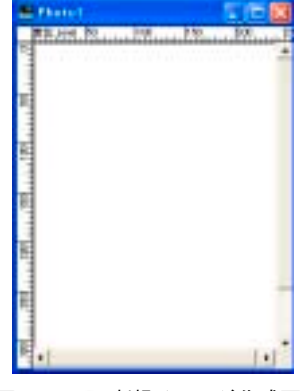

[画面 2-1-2] 新規イメージ作成画面

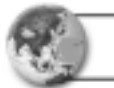

2. テキスト入力

テキスト短縮アイコン( ) をクリックすると [画面 **2-2-1**]のテキスト入力ダ イアログボックスが表示されます。

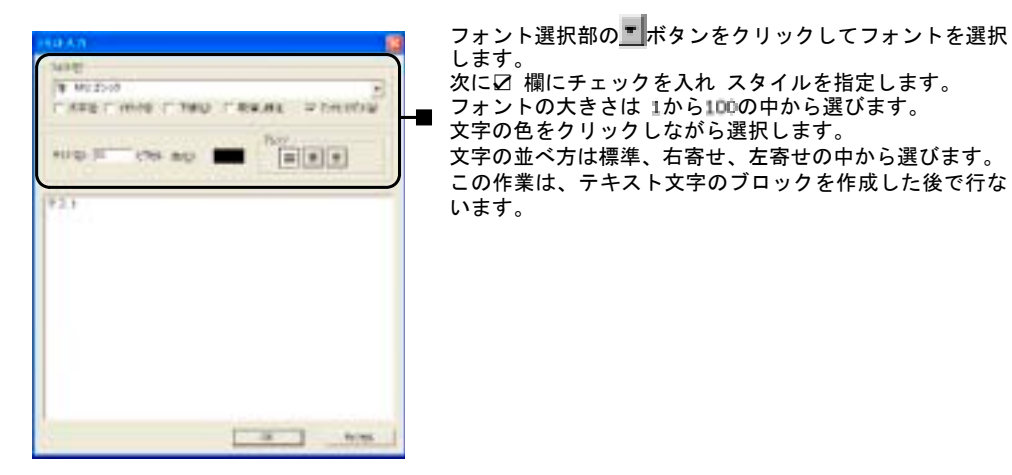

[画面 2-2-1] テキスト入力ダイアログボックス

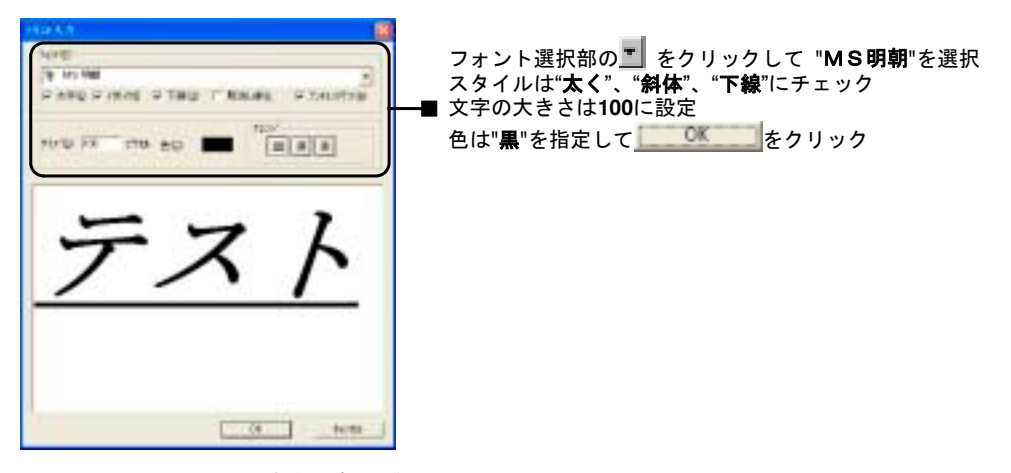

[画面 2-2-2] テキスト文字を作成した例

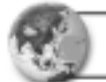

### 3. 3D テキスト入力

3Dテキスト短縮アイコン( 4. ) をクリックすると [画面 2-3-1]の3Dテキスト ダイアログボックスが表示されます。

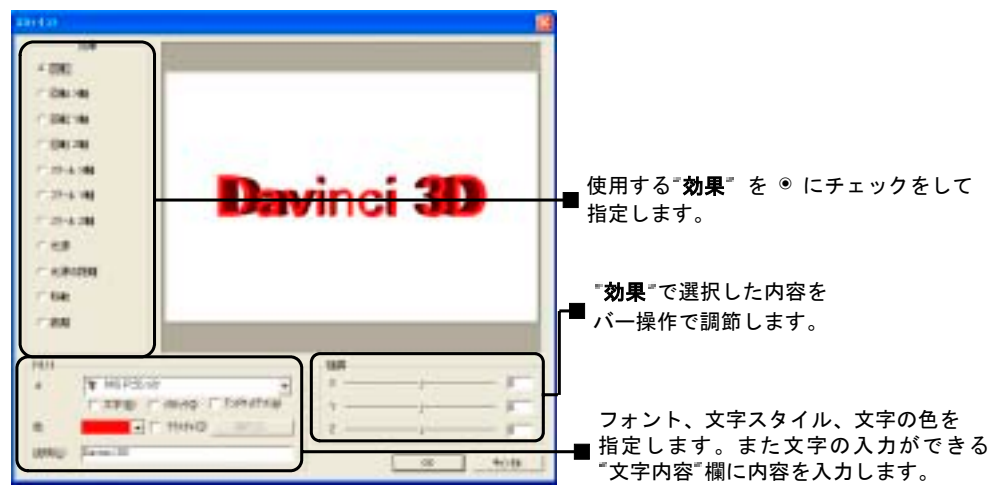

[画面 2-3-1] 3 テキスト入力ダイアログボックス

[画面 **2-3-1**] の"テキスト"では、文字のイメージ作りのために、"太く"、 "イタリック"、"アンチエイリアス" 等に☑ チェック表示をして活用します。 また"テクスチャ"に☑チェック表示をして ■ ■ ■ ■ をクリックすると、 [画面 **2-3-2**] のダイアログボックスが表示され、イメージ保存された ディレクトリを開くことができます。

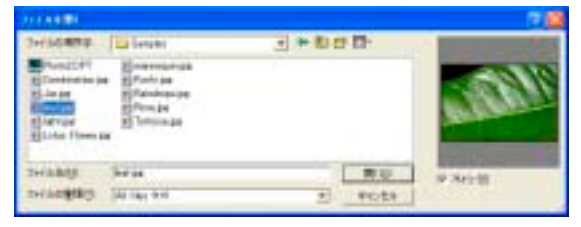

[画面 2-3-2] ファイルを開くダイアログボックス

[画面 **2-3-2**]でイメージを選択し かショートカットキー <**O**>を クリックすると次のように表示されます。

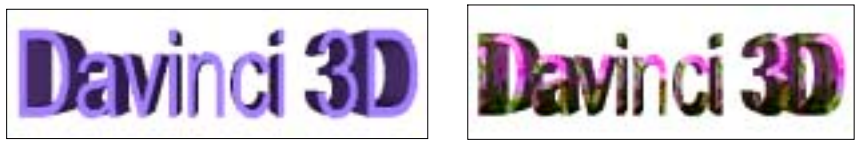

設定後 [画面 2-3-1]の <u>■ ■ をクリックします</u>。

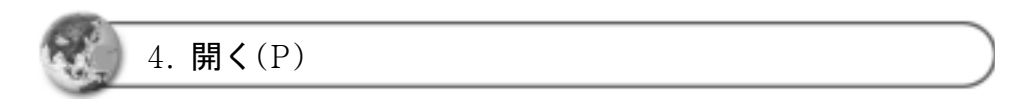

ファイルメニューの [開く**(O)**] かショートカットキー <**Ctrl + O**>または 短縮アイコン( ) をクリックすると[画面 **2-4-1**]のファイルを開くダイアロ グボックスが表示されます。

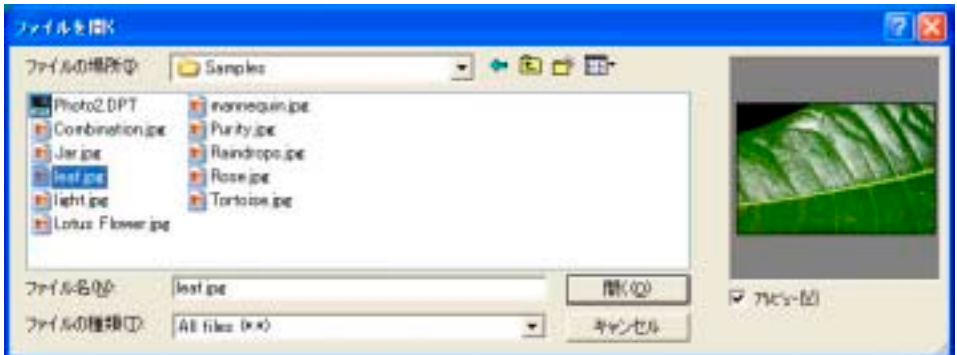

【画面 2-4-1】ファイルを開くダイアログボックスでプレビューを実行した状態

<sup>[</sup>画面 2-3-3] 通常 インコンコンコンコンコンコンコンコンコンコンコンライン 「画面 2-3-4」 テクスチャを適用

[画面 **2-4-1**]のダイアログボックス で、"**leaf**"というイメージファイルを 選択し | ■ ※ | かショートカット キー <**O**>をクリックすると [画面 **2-4-2**]のように選択したイメージ が表示されます。

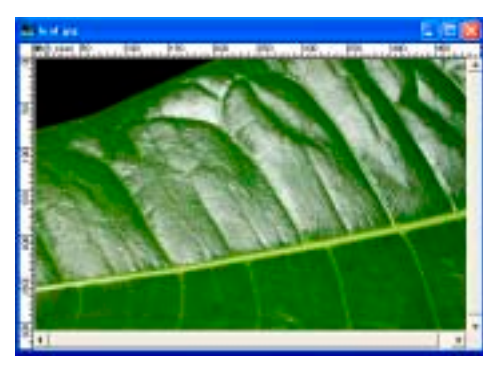

[画面 2-4-2] イメージを開いた画面

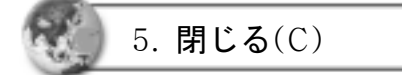

ファイルメニューの [閉じる**(C)**] かショートカットキー <**Ctrl + W**> をクリックすると画面は閉じられます。

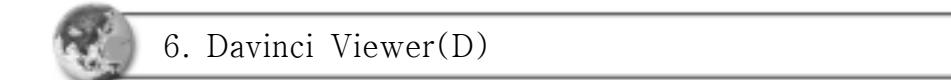

ファイルメニューの [**Davinci Viewer(D)**] かショートカットキー < **Ctrl + Shift + V**>をクリックし、ドラッグ&ドロップをしてDavinci Viewerを開くことができます。

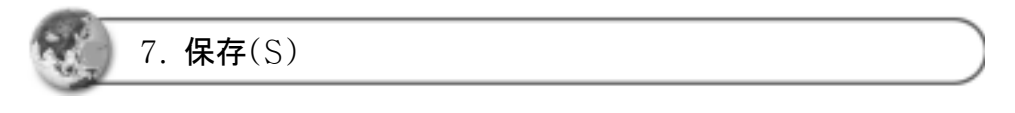

ファイルメニューの [保存**(S)**] かショートカットキー <**Ctrl + S**>または 短縮アイコン( <u>● )</u>をクリックすると、[**開く(O)**]で作成したファイル名で保存 されます。

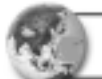

8. 名前を付けて保存(A)

ファイルメニューの [名前を付けて保存**(A)**] かショートカットキー <**Ctrl + Shift + S**>をクリックすると [画面 **2-8-1**]の 名前を付けて保存のダイアログ ボックスが表示されます。

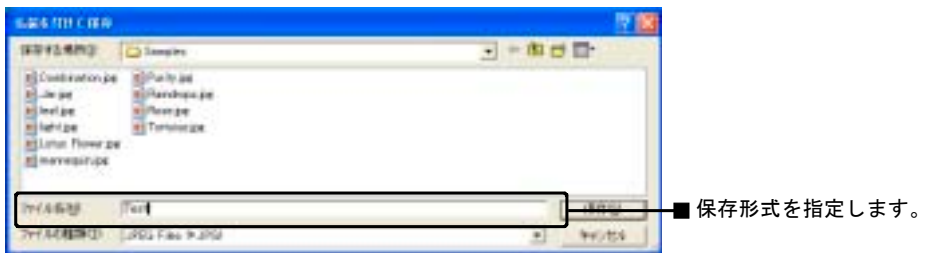

Ⅰ画面 2-8-1】名前を付けて保存ダイアログボックス

[画面 **2-8-1**]で ディレクトリ、ファイル名、ファイル形式を指定して

**■ 保存堂 ■ かショートカットキー <S>をクリックすると、指定した内容で** 保存されます。

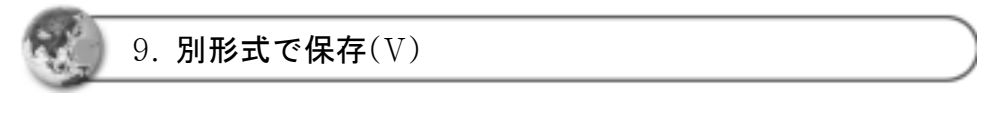

ファイルメニューの[別形式で保存**(V)**] かショートカットキー<**Ctrl + Shift + C**>をクリックすると[画面 **2-9-1**]の別形式で保存ダイアログボックスが 表示されます。

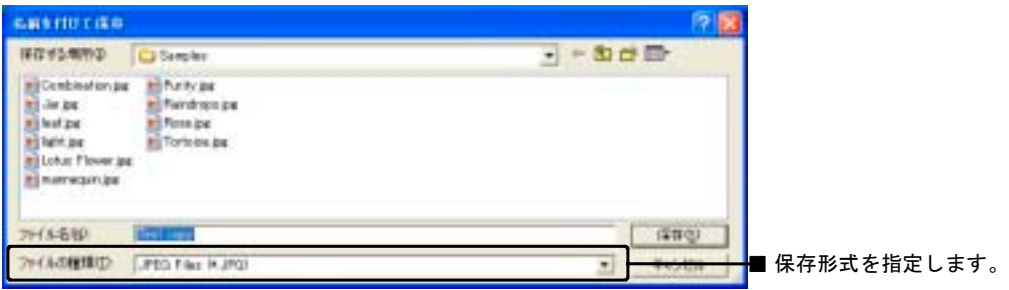

[画面 2-9-1] 別形式で保存ダイアログボックス

[画面 **2-9-1**]でディレクトリ、ファイル名、ファイル形式を指定して **■ 保存堂 ■ かショートカットキー <S>をクリックすると選択した内容で保** 存されます。

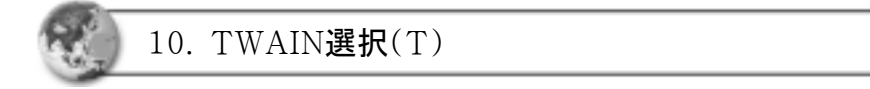

ファイルメニューの [**TWAIN**選択**(T)**] かショートカットキー <**T**>をクリッ クすると [画面 **2-10-1**]のTWAIN選択ダイアログボックスが表示されます。 スキャナ機能を使用するときはシステムにスキャナ等が設定されていなけれ ばなりません。

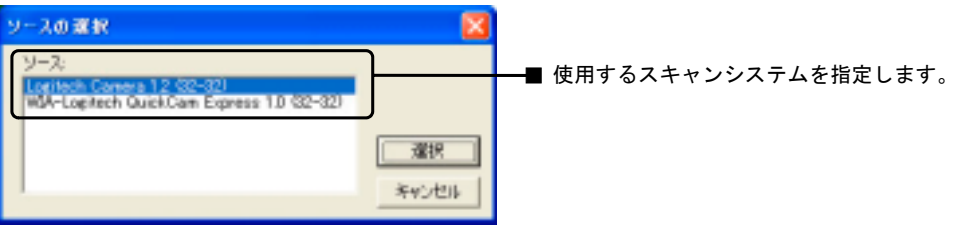

[画面 2-10-1] TMAIN選択

 スキャンシステム ▪写真やビデオ等のフィルムをシステムに読み込んでイメージを作成し ファイル形式にして保存します。

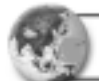

11. TWAIN取り込み(I)

ファイルメニューの[**TWAIN**取り込み**(I)**]かショートカットキー<**I**>をクリッ クすると[画面 **2-10-1**] のTWAIN選択ダイアログボックスで設定したTWAIN 機器の取り込みダイアログボックスが表示されます。

アプリケーションがTWAINに対応しているシステムであれば、[画面 **2-10-1**] のTWAIN選択ダイアログボックスでTWAIN機器を選択し、デジタルカメラ やPCカメラからイメージを読み込むことができます。

コンピュータに設置されたTWAIN機器によっては取り込み方法が変わりま す。

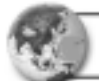

### 12. スクリーンキャプチャ

### ファイルメニューの [スクリーンキャプチャ]をクリックすると [画面 **2-12-1**] のメニューが表示されます。

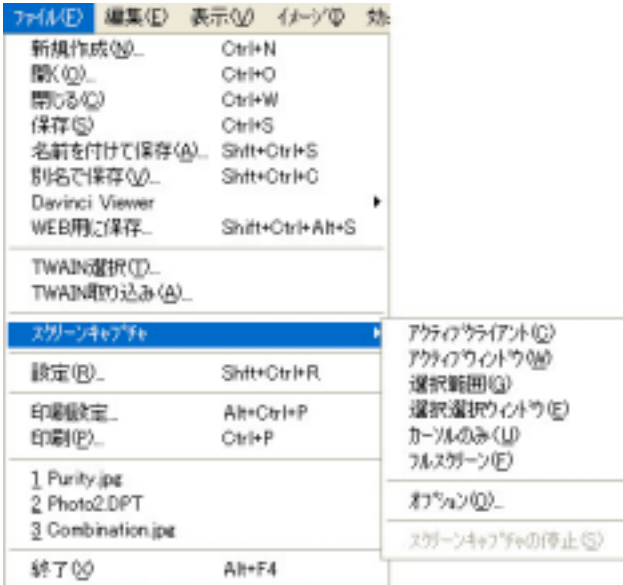

[画面 2-12-1] スクリーンキャプチャ メニュー

1) オプション(O)

[画面 **2-12-1**]ファイルメニューの[スクリーンキャプチャ]メニューで[オプショ ン**(O)**]をクリックするか、スクリーンキャプチャメニューのショートカット キー<**O**>をクリックすると [画面 **2-12-2**] のオプションダイアログボックス が表示されます。

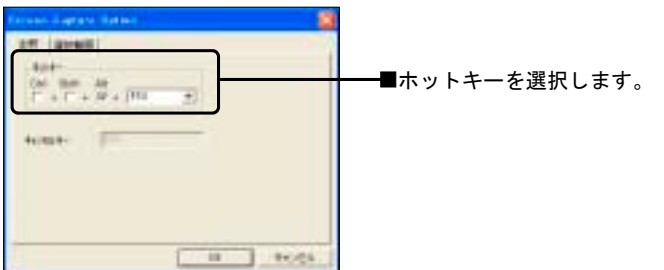

[画面 2-12-2] スクリーンキャプチャ ダイアログ

[画面 **2-12-2**]スクリーンキャプチャダイアログの"全般" をクリックして キャプチャ開始のホットキーを選択します。

また"選択範囲"をクリックすると[画面 **2-12-3**]の領域設定ダイアログボックス が表示されます。

[画面 **2-12-3**]のダイアログで、使用する "線の種類、線の色、ラインスタイル "等を選択します。設定後、 **WELS** をクリックします。

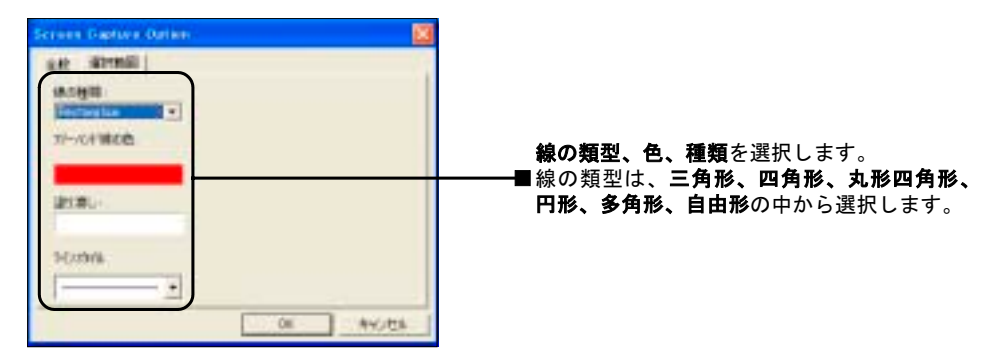

<sup>[</sup>画面 2-12-3] スクリーンキャプチャ 選択範囲ダイアログ

2) アクティブクライアント(C)

[画面 **2-12-1**]ファイルメニューの [スクリーンキャプチャ]メニューにある [ア クティブクライアント**(C)**]をクリックするか、スクリーンキャプチャメニュー のショートカットキー<**C**>をクリックしたあとファンクションキー<**Alt + F 10**>をクリックするとキャプチャされた画面が新しいウィンドウに表示されま す。

3) 選択範囲(G)

[画面 **2-12-1**]ファイルメニューの[スクリーンキャプチャ]メニューにある[選択 範囲**(G)**]をクリックするか、スクリーンキャプチャメニューのショートカッ トキー<**G**>をクリックし、キャプチャする範囲をドラッグして指定すると [画面 **2-12-4**]のように表示されます。

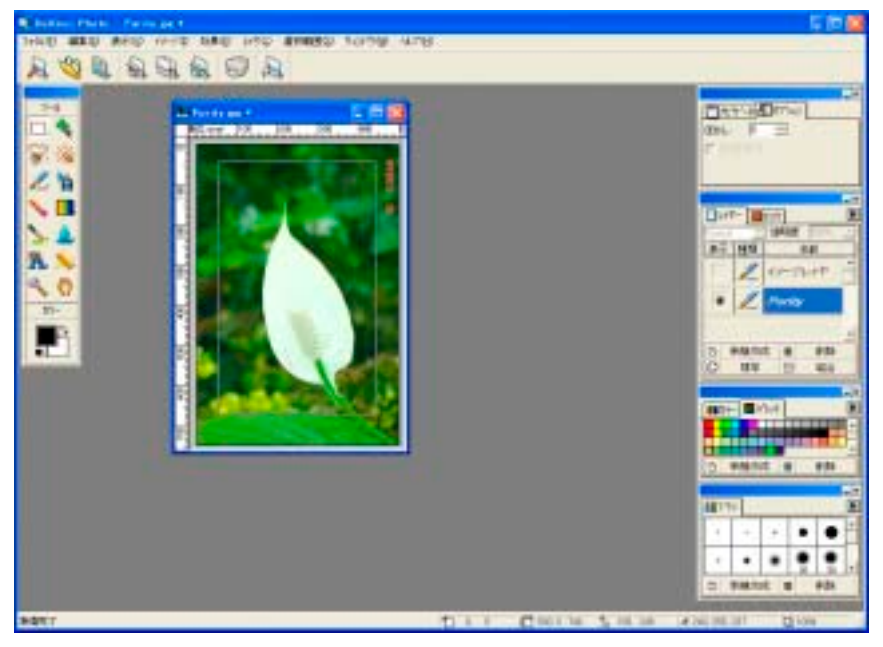

[画面 2-12-4] キャプチャ範囲選択

[画面 **2-12-4**]の画面キャプチャオプションで指定したショートカットキー <**Alt + F10**>をクリックするとマウスポインタが 模様になります。 ここ で事前に設定しておいた場所にマウスを持っていってドラッグするとキャプ チャが実行されます。 [画面 **2-12-5**]は選択された範囲でキャプチャされた状態 を表示しています。

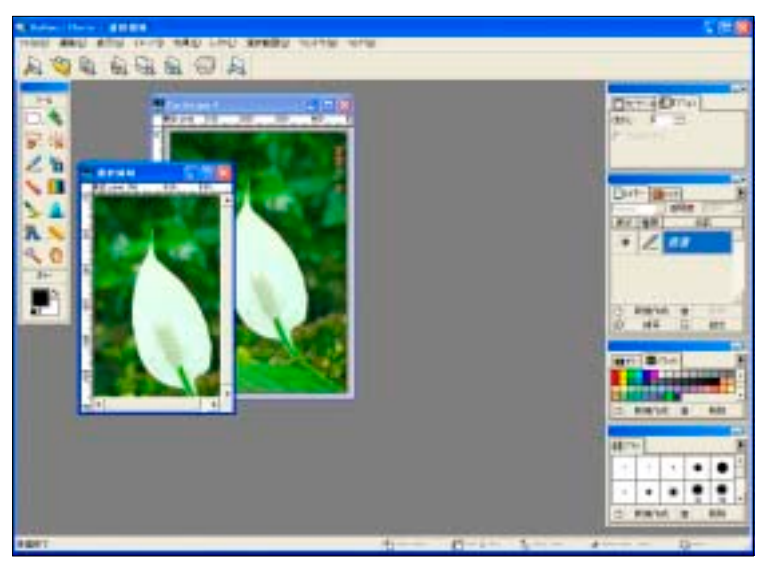

[画面 2-12-5] 選択された範囲がキャプチャされた画面

4) 選択ウィンドウ(E)

[画面 **2-12-1**]ファイルメニューの[スクリーン キャプチャ]メニューにある [選択ウィンドウ **(E)**]をクリックするか、スクリーンキャプ チャメニューのショートカットキー<**E**>をク リックしたあとショートカットキー<**Alt+ F10**>をクリックしてキャプチャするウィンド ウを選択します。

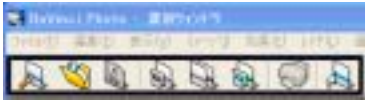

画面 キャプチャするウィンドウを選択

5) カーソルのみ(U)

[画面 **2-12-1**]ファイルメニューの[スクリーンキャプチャ]メニューにある[カー ソルのみ**(U)**]をクリックするか、スクリーンキャプチャメニューのショート カットキー <**U**>をクリックしたあとショートカットキー<**Alt + F10**>をク リックすると、キャプチャされたウィンドウが表示されます。

6) フルスクリーン(F)

[画面 **2-12-1**]ファイルメニューの[スクリーンキャプチャ]メニューにある [フ ルスクリーン**(F)**]をクリックするか、スクリーンキャプチャメニューのショー トカットキー <**F**>をクリックしたあとショートカットキー<**Alt + F10**>をク リックすると画面全体をキャプチャした画面が表示されます。

7) 画面キャプチャ中止(S)

[画面 **2-12-1**]ファイルメニューの[スクリーンキャプチャ]メニューにある [ス クリーンキャプチャの中止**(S)**]をクリックするか、スクリーンキャプチャメ ニューのショートカットキー <**S**>または "**Esc**"をクリックするとスクリーン キャプチャは中止されます。

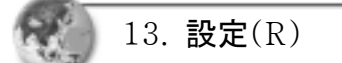

ファイルメニューの[設定**(R)**]かショート カットキー<**Ctrl + Shift + R**>をクリッ クすると[画面 **2-13-1**]の環境設定ダイア ログボックスが表示されます。

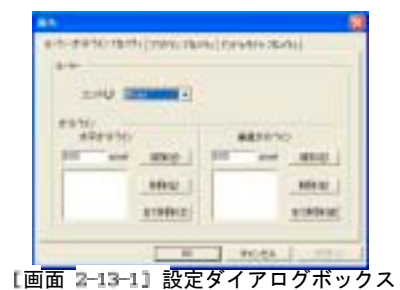

[画面 **2-13-1**]の設定ダイアログボックスで、ルーラー**/**ガイドライン、プラグ イン、アンドゥ/リドゥの設定をした後、 <u>■ ■</u> をクリックします。

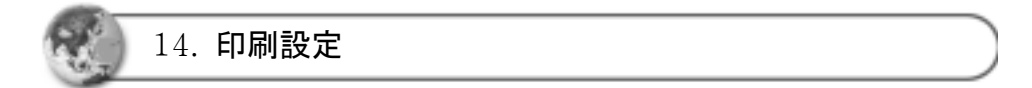

ファイルメニューの [印刷設定] かショートカットキー <**Ctrl + Alt + P**>を クリックすると[画面 **2-14-1**]の印刷設定ダイアログボックスが表示されま す。

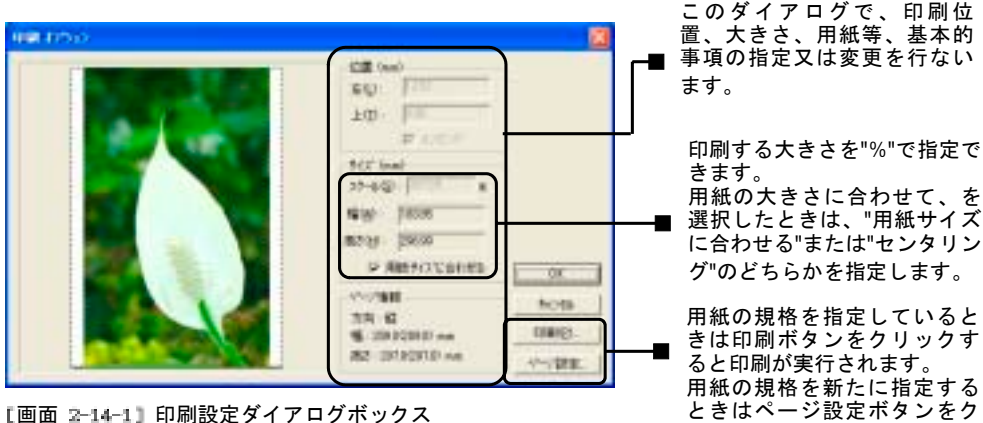

ときはページ設定ボタンをク リックします。

[画面 2-14-1]の印刷設定ダイアログで **NHTL をクリックすると** 

[画面 **2-14-2**]のページ設定ダイアログボックスが表示されます。

[画面 **2-14-2**]のページ設定で用紙の大きさ、印刷方向 **(**縦または横**)** を指定し ■■■ をクリックします。

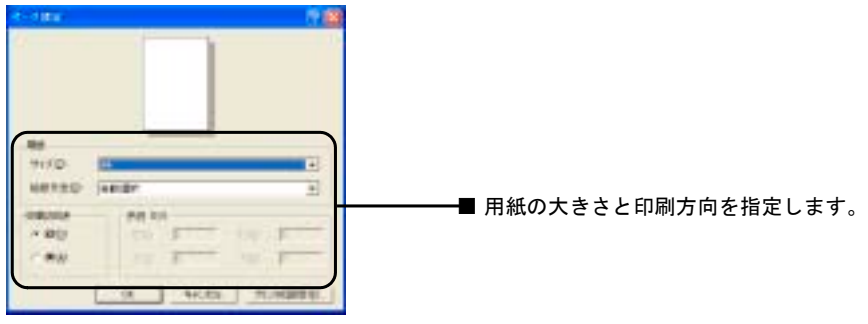

[画面 2-14-2] ページ設定

また カン<sub>刺験車</sub> かショートカットキー <P>をクリックすると[画面 2-14-3] の プリンタを指定できるダイアログボックスが表示されます。

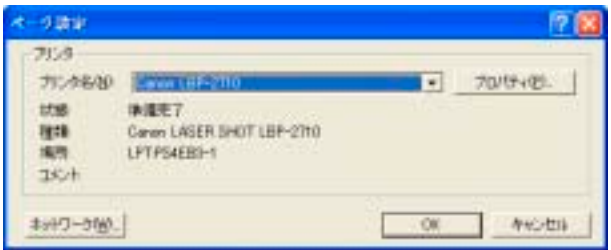

[画面 2-14-3] プリンタ設定ダイアログボックス

"プリンタ名"をクリックしてプリンタを指定し | 8 キクリックしま す。 また かショートカットキー <**P**>をクリックすると 印刷ダ イアログボックスが表示されます。

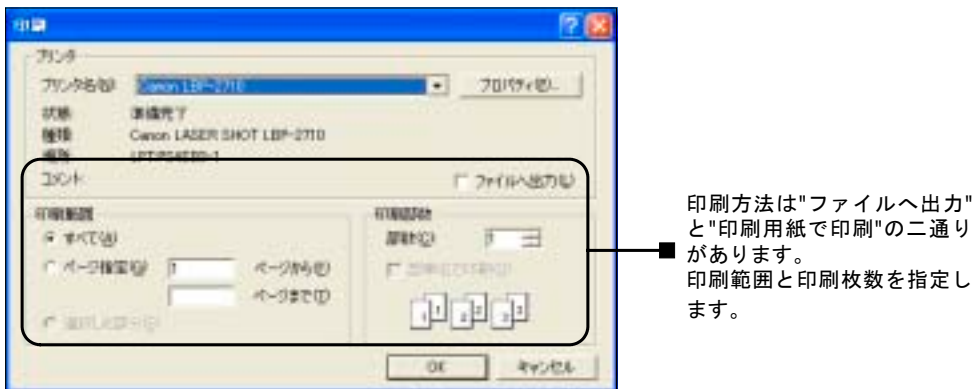

[画面 2-14-4] 印刷ダイアログボックス

[画面 **2-14-5**]のように印刷開始状態が表示 されます。

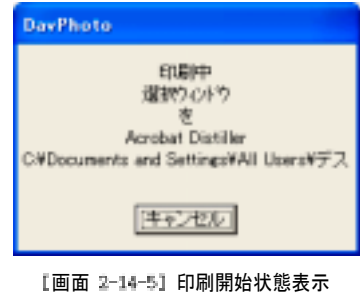

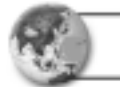

15. 印刷(P)

ファイルメニューの [印刷**(P)**] かショートカットキー <**Ctrl + P**>または 短縮アイコン(<mark>○)</mark>をクリックすると [**画面 2-16-1**] の印刷ダイアログボック スが表示されます。

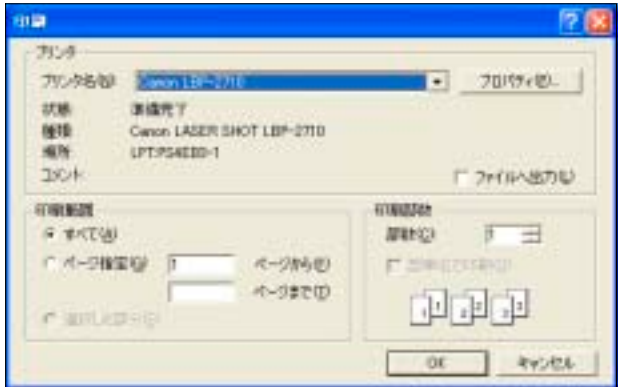

[画面 2-16-1] 印刷ダイアログボックス

**|画面 2-16-1|の | CK まクリックすると** [画面 **2-16-2**]のように印刷開始状態が表示 されます。

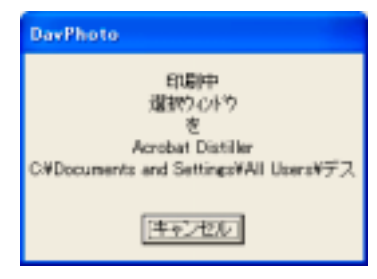

[画面 2-16-2] 印刷開始状態表示
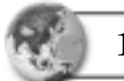

16. 終了(X)

ダヴィンチフォトプログラムを終了するときはファイルメニューの [終了**(X)**] かショートカットキー<**Alt + F4**>をクリックするとプログラムは終了しま す。またプログラム上段右側にある閉じる(図) をクリックしてもプログラム は終了します。

### 第3章 編集(E) メニュー

この章ではファイル編集を行なう機能について説明します。

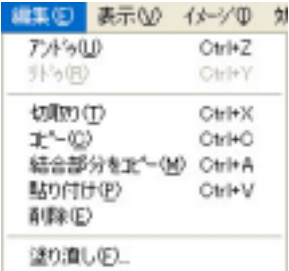

[画面 3-1] 編集メニュー

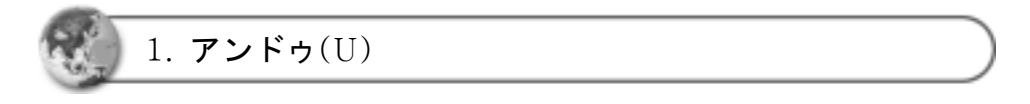

編集メニューの [アンドゥ**(U)**] かショートカットキー <**Ctrl + Z**>をクリッ クすると作成中の画面が、直前に作成した画面に戻ります。 アンドゥは作成した順序通りに実行されます。

2. リドゥ(R)

編集メニューの [リドゥ**(R)**] かショートカットキー <**Ctrl + Y**>をクリック すると、取り消した画面に戻ります。リドゥは作成した順序通りに実行され ます。

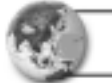

3. 切取り(T)

切取りする個所の範囲指定をし、編集メニューの [切取り**(T)**] か ショートカットキー <Ctrl + X>または短縮アイコン( <mark>い)</mark>をクリックすると 範囲指定した個所が切取りされます。 切取りした個所はクリップボードに貼り付け**(P)**され保存されます。

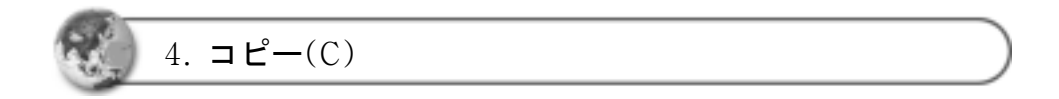

コピーする個所の範囲指定をし、編集メニューの [コピー**(C)**] か ショートカットキー <Ctrl + C>または短縮アイコン( ) をクリックします。

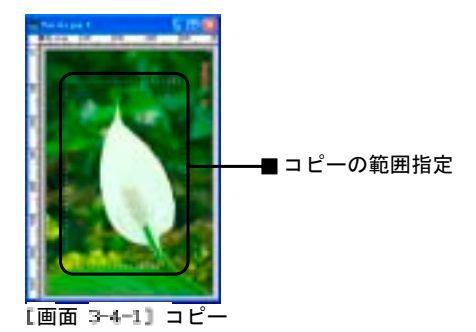

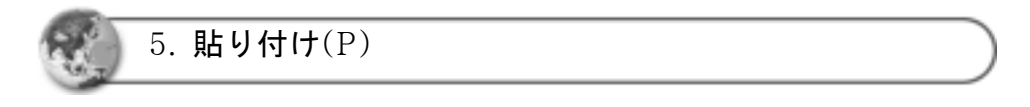

コピーや切取りをしてクリップボードに貼り付けし保存するときは、 編集メニューの [貼り付け**(P)**] かショートカットキー <**Ctrl + V**>または短 縮アイコン( )をクリックします。

コピーした画面に直接貼り付けしたり、新しいイメージを作成しコピーした イメージを貼り付けし、新しいイメージデータとして使用します。

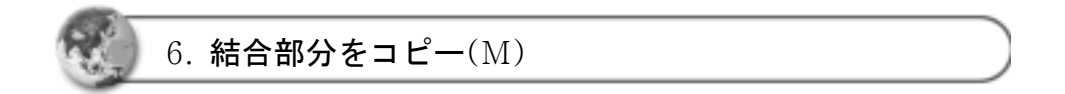

すべてのレイヤをひとまとめにして画面上のクリップボードに表示します。 編集メニューの [結合部分をコピー(M)] かショートカットキー<**Ctrl + Shift + A**>をクリックするとすべてのレイヤが クリップボードにコピーされま す。

7. 削除(E)

削除する個所の範囲指定をし、編集メニューの [削除**(E)**] かショートカット キー <**Del**>をクリックすると範囲指定した個所が削除されます。

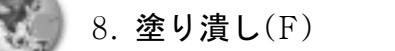

装飾する個所の範囲指定をし、編集メニューの[塗り潰し(F)]をクリックする と [画面 **3-8-1**]の塗り潰しダイアログボックスが表示されます。 [画面 **3-8-1**]の "色" で "色彩"をクリックし、 **Foreground Color**、 **Background Color**、**Black**、**White**、**Pattern** の中から選択します。 **"Pattern" を選択すると、 インティー ボタンがクリックできるようになり、** パターン画像を選択する画面が表示されます。

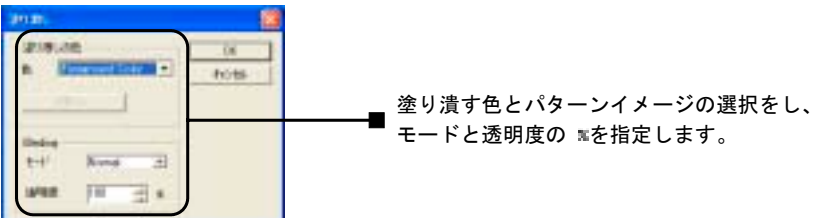

[画面 3-8-1] 塗り潰しダイアログボックス

[画面 3-8-1]で指定をし **■ 
 <sup>(M</sup> )** をクリックすると範囲指定した個所の塗 り潰し結果が表示されます。 **アンス をクリックした場合は [画面 3-8-2]** のようにイメージを開くダイアログボックスが表示されます。

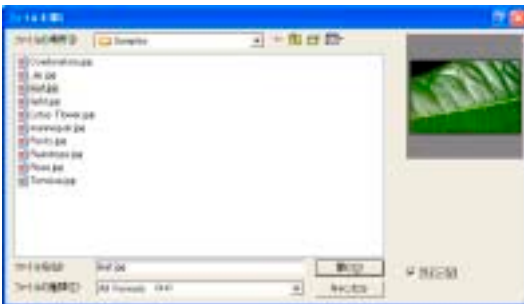

[画面 3-8-2] イメージを開く

[画面 **3-8-2**]でイメージを選択したあと **■ ■ ■ ■ ■ ■ かショートカットキー <O>を** クリックすると[画面 **3-8-3**] の塗り潰しダイ アログボックスに、設定された内容が表示 されます。

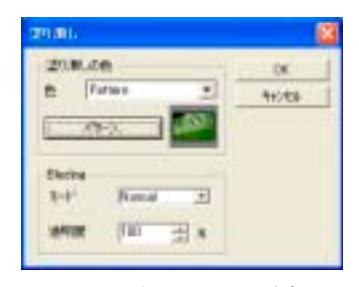

[画面 3-8-3] パターンイメージ適用

[画面 **3-8-3**]の "**Blending**"のところで "モード"、"透明度"の指定もします。 これは "レイヤの結合種類"と同じ方法で使います。

## 第4章 表示(V) メニュー

この章では表示メニューで使用するツールについて説明します。

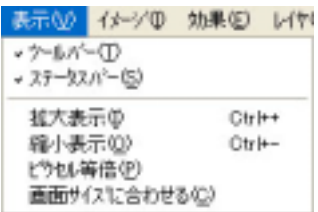

画面 表示メニュー

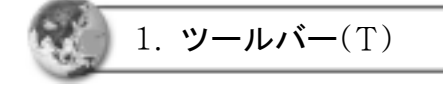

通常ツールバーはプログラム画面上に表示されていますが、表示メニューの [ツールバー**(T)**] かショートカットキー<**T**>をクリックすると画面表示が 消えます。ツールバーの種類は次の通りです。

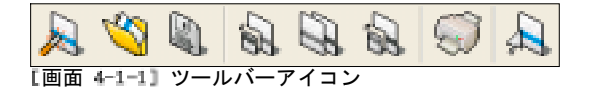

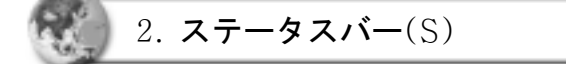

通常ステータスバーはプログラム画面上に表示されていますが、表示メニュ ーの [ステータスバー**(S)**] かショートカットキー <**S**>をクリックすると 画面表示が消えます。

■ 第27 her have have known has

[画面 4-2-1] ステータスバー

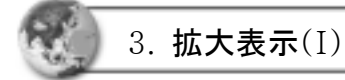

表示メニューの [拡大表示**(I)**] かショートカットキー <**Ctrl + +**>をクリック するとイメージが拡大されます。

4. 縮小表示(O)

表示メニューの [縮小表示**(O)**] かショートカットキー <**Ctrl + -**>をクリック するとイメージが縮小されます。

5. ピクセル等倍(P)

表示メニューの [ピクセル等倍**(P)**] かショートカットキー <**Ctrl + 0>**を クリックすると、拡大または縮小したイメージがもとの大きさに戻ります。

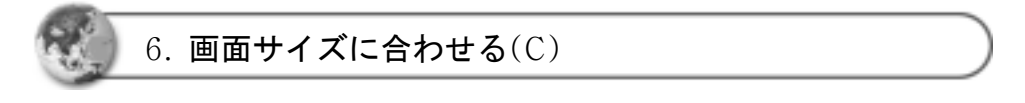

表示メニューの [画面サイズに合わせる**(C)**] かショートカットキー <**Ctrl + Shift + 0>**をクリックすると、画面の大きさに合わせてイメージが 表示されます。

## 第5章 イメージ(I) メニュー

イメージ作りをするときに、スキャンしたイメージを前に置いて、どのよう に手を加えたらいいのか悩まれたことがあると思います。イメージを改善す る具体的な方法を知らないために、スキャンした写真にどんな効果や変化を 与えたらより良いイメージになるのか分からないとか、イメージの明るさや 鮮明度が不足しているにもかかわらず、そのまま作業を続けてしまうという こともあります。

そのようなときのために、この章で説明するイメージメニューの内容を確実 にマスターしておけば大いに役立つことでしょう。

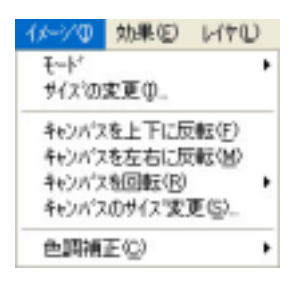

[画面 5-1] イメージ メニュー

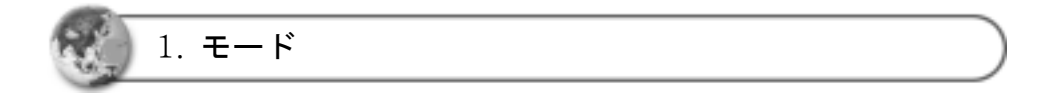

イメージモードは、互いに違った色を見比べる表のようなもので、 イメージに 使う色を色彩パレットに保存します。

イメージメニューの [イメージモード] をクリックすると [画面 **5-1-1**]の メニューが表示されます。 [画面 **5-1-1**]のメニューにあるカラー形式を使って イメージを作成します。

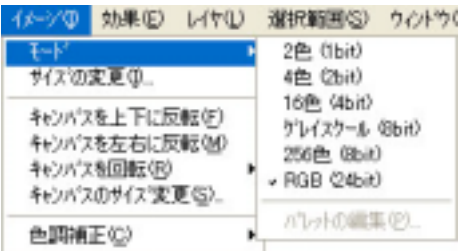

[画面 5-1-1] イメージモードメニュー

1) 2色(1ビット)

イメージを二種類の色(白、黒)で表現します。

2) 4色(2ビット)

イメージを四種類の色で表現します。

3) 16色(4ビット)

ビットが多くなるほど(ピクセル当りの情報ビット数が多くなるほど) デジタルイメージに使用できる色彩が多くなり、より正確な色彩を再現する ことができます。たとえば、1ビットのピクセルは白と黒の2色しか使用で きませんが、8ビットピクセルは2の8乗、256種類の色彩を使用すること ができます。

4) グレイスケール(8ビット)

 8ビットまたはそれ以下のディスプレイで作業する場合、ビデオカード は一度に256色を表示します。 本来RGBイメージは一度に1,670万色を表示することができます。 しかしモニタは 1,670万色のうち 256色だけを表示します。

5) 256色(8ビット)

 24ビットのピクセルは2の24乗で約1600万種類の色を使用することが できます。ビット値は普通ピクセル当り1から64ビットの範囲内にあり ます。

6) RGB(24ビット)

 24ビットのピクセルは2の 24乗で約1600万種類の色を使用することが できます。24ビットのRGBイメージは、赤、緑、青それぞれに8ビットを 保有しています。

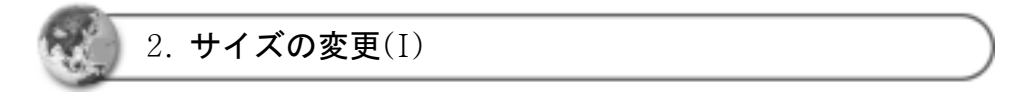

イメージメニューの [サイズ変更**(I)**] かショートカットキー <**I**> をクリックすると [画面 **5-2-1**]のサイズの変更ダイアログボックスが 表示されます。

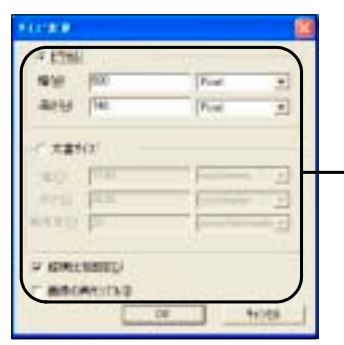

イメージの幅と高さを設定します。 "文書サイズ"にすると印刷するサイズで設定され、 解像度も設定されます。 ■ 縦横比を固定 にチェックをすると幅か高さのいずれかの数値 を入力したらもう片方は比率に応じて設定されます。 "画像の再サンプル"はイメージを大きくしたときの補正作業を 行ないます。

[画面 5-2-1] サイズの変更ダイアログ

[画面 **5-2-1**]のダイアログボックスで、ピクセル、文書サイズを設定します。 [画面 **5-2-1**]で、[画面 **5-2-2**] に表示されたイメージの幅と高さを同じ"**400**" にし をクリックすると[画面 **5-2-3**]のように変更された状態で表示 されます。

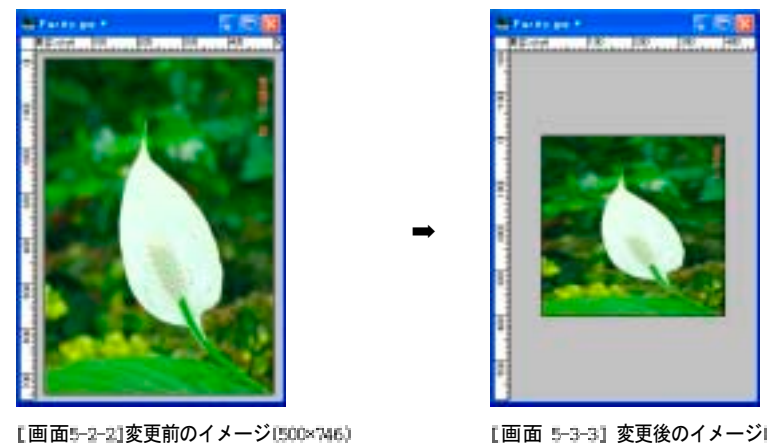

[画面 5-3-3] 変更後のイメージ(400×400)

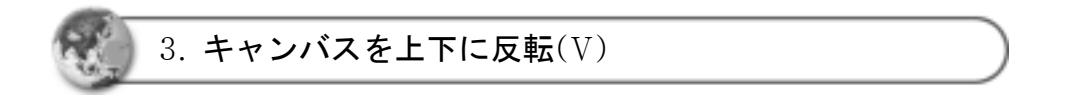

イメージメニューの [キャンバスを上下に反転**(V)**] かショートカットキー<**V**> をクリックすると[画面 **5-3-1**]のイメージが[画面 **5-3-2**]のように上下に反転 して表示されます。

➡

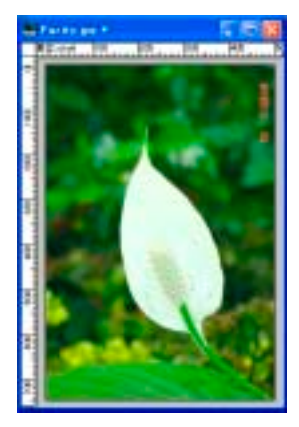

**[画面 5-3-1] 変更前のイメージ** 

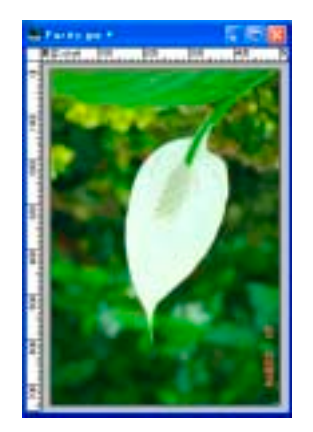

[画面 5-3-2] 上下に反転したイメージ

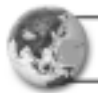

4. キャンバスを左右に反転(H)

イメージメニューの[キャンバスを左右に反転**(H)**]かショートカットキー <**H**>をクリックすると[画面 **5-4-1**]のイメージが[画面 **5-4-2**]のように左右に 反転して表示されます。

➡

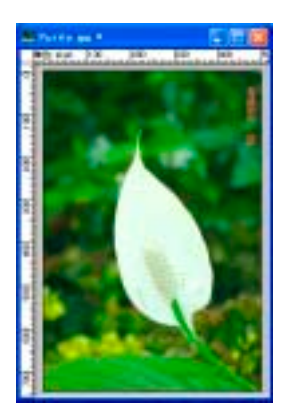

**[画面 5-4-1] 変更前のイメージ** 

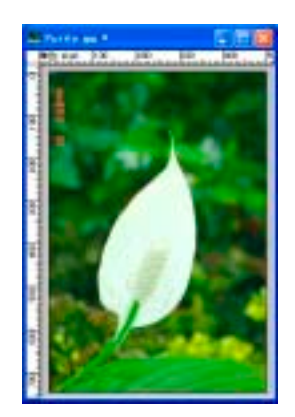

[画面 5-4-2]左右に反転したイメージ

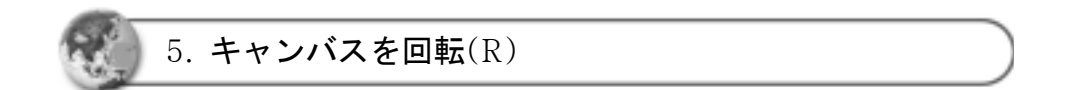

#### イメージメニューの [キャンバスを回転**(R)**]をクリックすると

[画面 **5-5-1**]のように回転角度が表示されます。 イメージ(B) 効果(B) レイヤ(L)  $E - F$ サイス'の変更少。 キャンパスを上下に反転(E) キャンパスを左右に反転(M)  $90^\circ$ キャンパスのサイス 定更(S).  $100^{\circ}$  $270'$ 色明細工の 角度を指定して回転(B).

[画面 5-5-1] 回転角度

1) 90度/180度/270度

あらかじめ設定されたキャンバス回転角度には "**90**度"、"**180**度"、"**270**度" の 3種類があり、いずれかを選択します。

2) 角度を指定して回転(R)

[角度を指定して回転**(R)**]かショートカットキー<**R**>をクリックすると 回転角度を任意に設定できる回転ダイアログボックスが表示されます。 [画面 **5-5-2**]の回転ダイアログボックスで、イメージの回転角度を**50**度に 設定し、向きは "時計回り**(W)**"を指定して確認クリックをすると [画面 **5-5-4**]のように表示されます。

➡

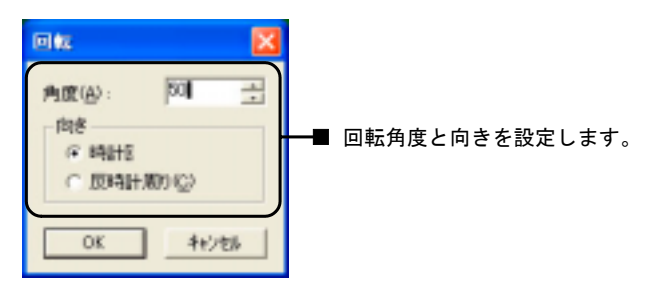

[画面 5-5-2] 回転ダイアログボックス

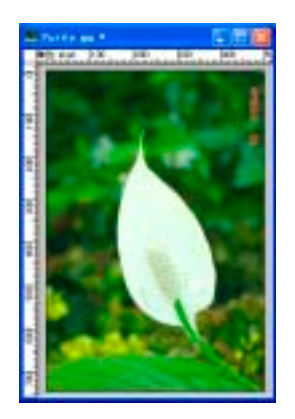

[画面 5-5-3] 変更前のイメージ

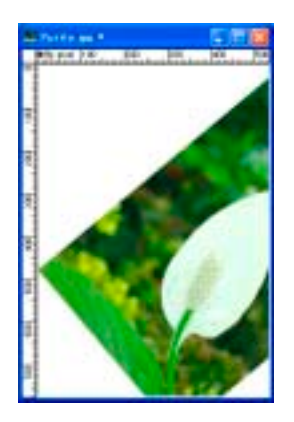

[画面 5-5-4] 時計方向に 50度回転

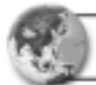

6. キャンバスのサイズ変更(S)

イメージメニューの [キャンバスのサイズ変更**(S)**] かショートカットキー <**S**> をクリックすると[画面 **5-6-1**]の キャンバスのサイズ変更ダイアログボックス が表示されます。 [画面 **5-6-1**]でキャンバスの大きさを幅、高さともに "**600"**

に変更し をクリックすると [画面 **5-6-2**]のように表示されます。

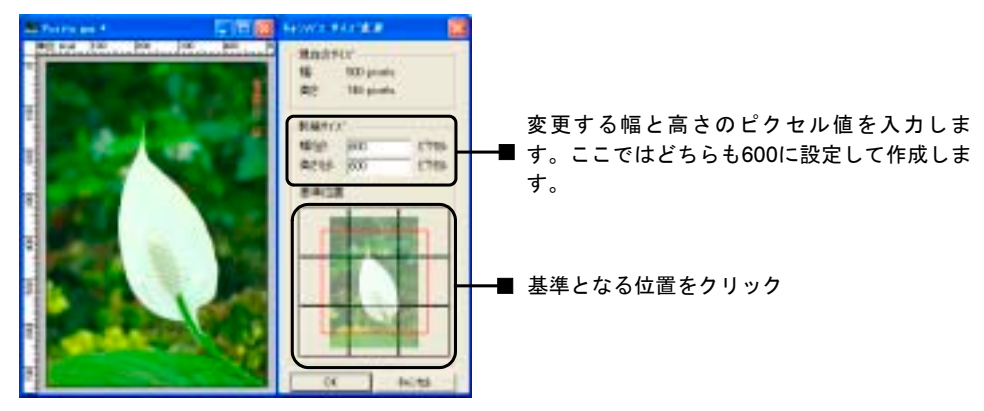

[画面 5-6-1] キャンバスのサイズ変更設定

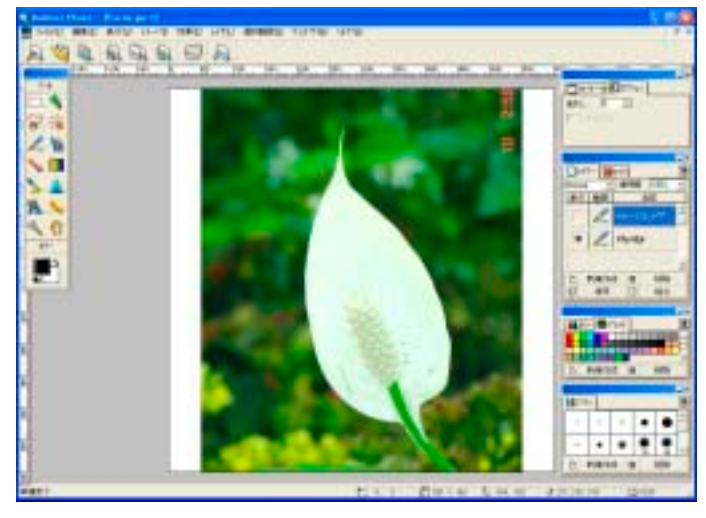

[画面 5-6-2] キャンバスのサイズ変更後の画面

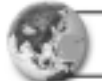

7. 色調補正(C)

色相、彩度、明度は色の性質を表す三要素です。 色相は朱色、あい色、黄色、緑等、色を区分する基準です。 彩度は色の鮮明度を表します。

明度は色の明るさを表します。白がもっとも明るく、黒が含まれるにつれて 暗い色になっていきます。

イメージメニューの [色調補正**(C)**]かショートカットキー <**C**>を クリックすると[画面 **5-7-1**]の様にに色調に関するメニューが表示されます。

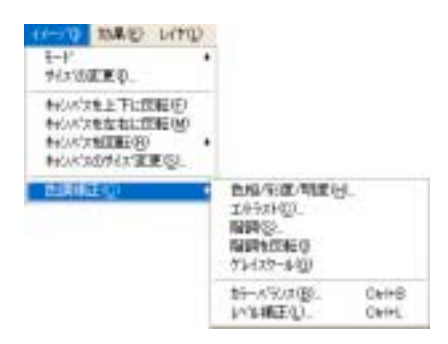

[画面 5-7-1] 色調補正メニュー

1) 色合い、彩度、明度(H)

イメージメニューの [色調補正**(C)**] かショートカットキー <**C**>をクリック し、色調補正メニューの中の[色相**/**彩度**/**明度**(H)**] かショートカット キー <**H**>をクリックすると[画面 **5-7-3**]の 色相、彩度、明度のダイアログ ボックスが表示されます。

[画面 **5-7-3**]の色相、彩度、明度欄にあるスクロールバーで調節を行ない をクリックすると[画面 **5-7-2**]のイメージが[画面 **5-7-3**]のように表示 されます。

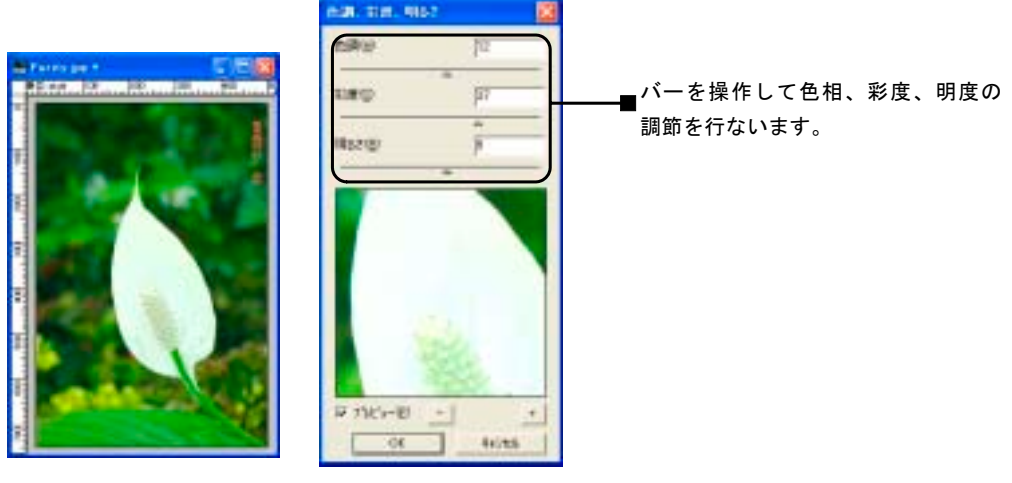

[画面 5-7-2] 変更前のイメージ 【画面 5-7-3] 変更後のイメージ

2) コントラスト(C)

イメージメニューの [色調補正**(C)**] かショートカットキー <**C**>をクリック し、色調補正メニューの中の [コントラスト**(C)**] かショートカットキー <**C**>を クリックするとコントラストダイアログボックスが表示されます。ここで色の明 るさや暗さを調節しコントラスト効果を出します。

3) 階調(S)

イメージメニューの [色調補正**(C)**] かショートカットキー <**C**>をクリック し、色調補正メニューの中の [階調**(S)**] かショートカットキー <**S**>を クリックすると階調ダイアログボックスが表示されます。

4) 階調を反転(I)

イメージメニューの [色調補正**(C)**] かショートカットキー <**C**>をクリック し、色調補正メニューの中の [階調を反転**(I)**] かショートカットキー <**I**>を クリックすると、フィルムが写真と反対の色で処理されるのと同じ原理で、イメ ージの色が反転します。

5) グレイスケール(G)

イメージメニューの [色調補正**(C)**] かショートカットキー <**C**>をクリック し、色調補正メニューの中の [グレイスケール**(G)**] かショートカットキー <**G**>をクリックすると、 カラー画像を白黒画像に変換します。 グレイスケールは色彩がなく明度だけのイメージです。

6) カラーバランス(B)

イメージメニューの [色調補正**(C)**] かショートカットキー <**C**>をクリック し、色調補正メニューの中の [グレイスケール**(B)**] かショートカットキー <**B**>をクリックすると、 カラーバランスを調整するダイアログが表示されま す。

7) レベル補正(L)

イメージメニューの [色調補正**(C)**] かショートカットキー <**C**>をクリック し、色調補正メニューの中の [レベル補正**(L)**] かショートカットキー <**L**> をクリックすると、カラーレベルを調整するダイアログが表示されます。

## 第6章 効果(E) メニュー

この章では効果メニューについて説明します。 いろいろな効果を用いて新しいイメージを作成します。

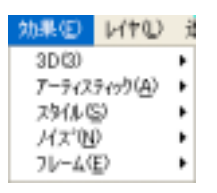

Ⅰ画面 6-1】効果メニュー

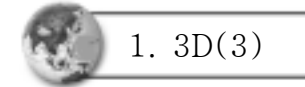

効果メニューの [**3D(3)**] かショートカットキー <**3**>をクリックすると [画面 **6-1-1**]のメニューが表示されます。

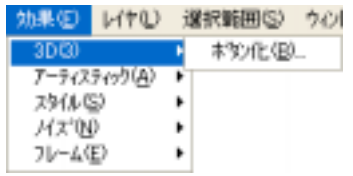

[画面 6-1-1] 3Dメニュー

[画面 **6-1-2**]のイメージに効果を与えてみます。 [画面 **6-1-1**]メニュー[ボタン化**(B)**]かショートカットキー<B>をクリックする と [画面 **6-1-3**]のボタン化ダイアログボックスが表示されます。

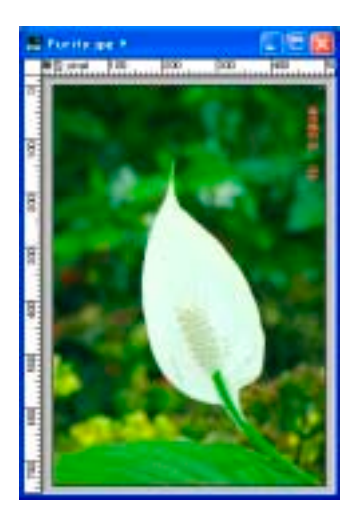

Ⅰ画面 6-1-2】変更前のイメージ

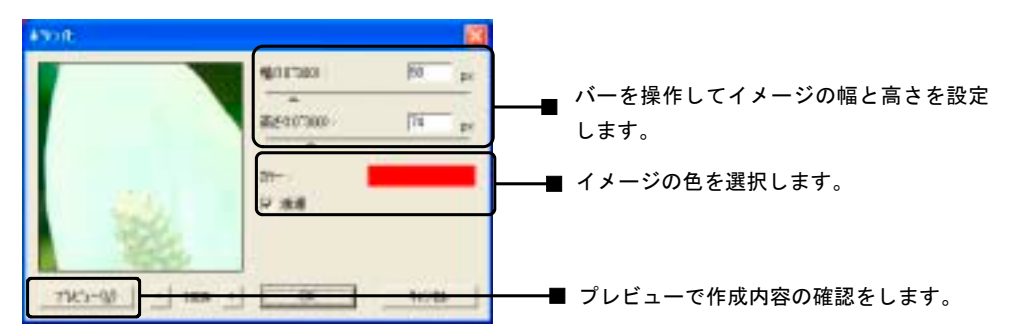

Ⅰ画面 6-1-3] ボタン化 ダイアログボックス

[画面 6-1-3]で <mark>は 2000 | ■■■■■■</mark> をクリックすると [画面 6-1-4]の "色 の設定"ダイアログボックスが表示されます。ここで使用する色を指定しま す。

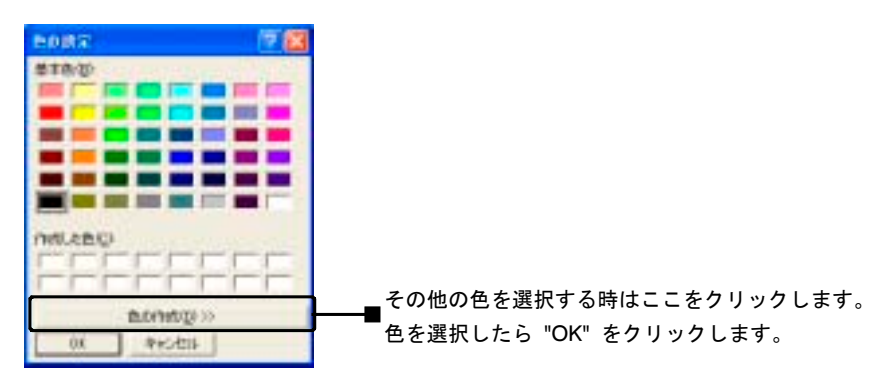

[画面 6-1-4] 色の設定ダイアログボックス

[画面 6-1-3]の ボタン化ダイアログボックスで効果内容を設定し カビーW を クリックすると設定した状態を見ることができます。 作成内容を確認し **| SK | をクリックすると[画面 6-1-5**]のように 表示されます。 また[画面 **6-1-5**]の作成をしたあともう一度ボタン化ダイアログで追加適用す

ると、[画面 **6-1-6**]の様に3D効果が追加された状態で表示されます。

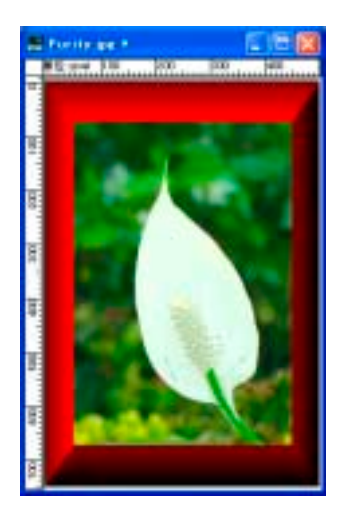

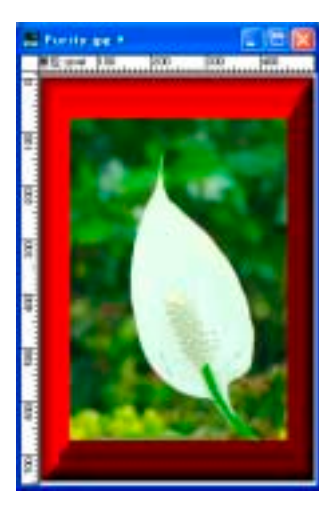

画面 3 効果 画面 画面 3 効果 追加画面

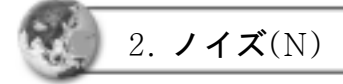

効果メニューの [ノイズ**(N)**] かショートカットキー <N>をクリックすると [画面 **6-2-1**]のメニューが表示されます。

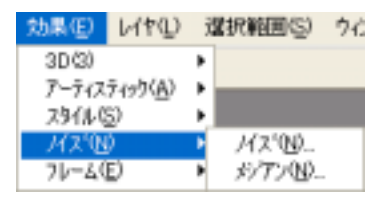

[画面 6-2-1] ノイズ メニュー

1) ノイズ(N)

ノイズは不規則に発生する残像をイメージに挿入する機能です。 [画面 **6-2-1**] メニューの [ノイズ**(N)**] かショートカットキー <**N**>を クリックすると [画面 **6-2-2**]のノイズ ダイアログボックスが表示されます。

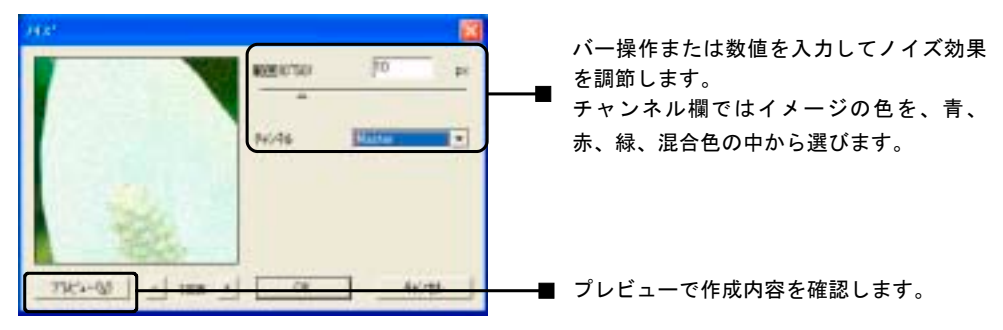

[画面 6-2-2] 30 ノイズ ダイアログボックス

[画面 6-2-2]の ノイズ ダイアログボックスで効果を選択し コピェい をク リックしてその内容を確認したあと **<br>
■ ■
■
2-2-3** のようにノイズ効果が実施された画面が表示されます。

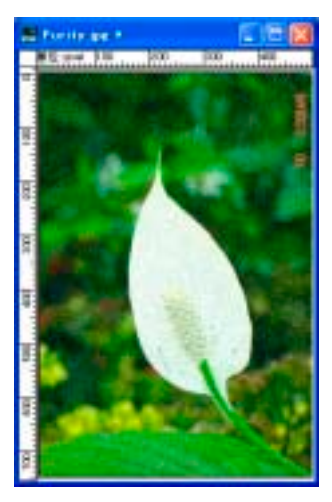

Ⅰ画面 6-2-3〕ノイズ効果

2) メジアン(M)

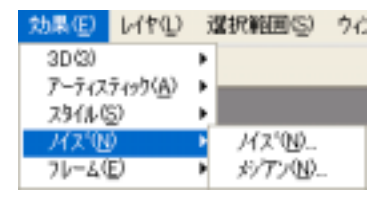

Ⅰ画面 6-2-4】 ノイズ メニュー

イメージの色を二種類の色の中間色にする機能です。 [画面 **6-2-4**] メニューの [メジアン**(M)**] かショートカットキー <**M**>をクリックすると [画面 **6-2-5**]のメジアンダイアログボックス が表示されます。

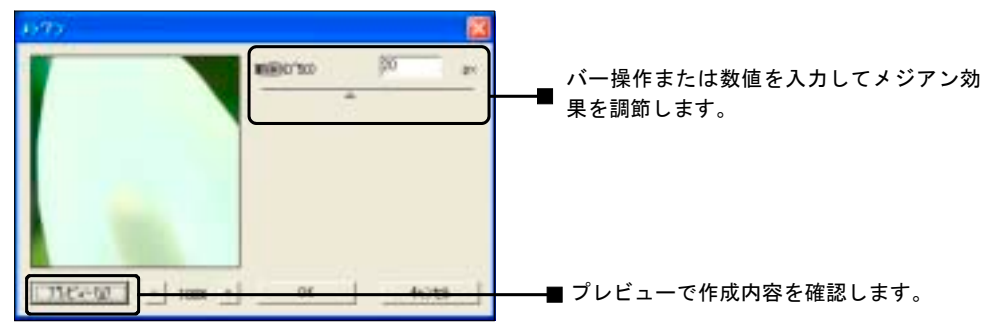

[画面 6-2-5] メジアン ダイアログボックス

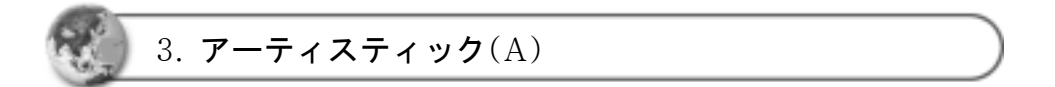

効果メニューの [アーティスティック**(A)**] かショートカットキー <**A**>をク リックすると [画面 **6-3-1**]のメニューが表示されます。

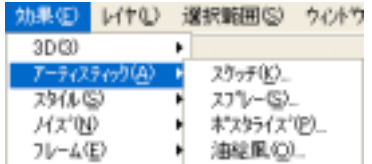

[画面 0-3-1] アーティスティックメニュー

1) スケッチ(K)

効果メニューの [画面 **6-3-1**]のメニューで [スケッチ果**(K)**] かショートカッ トキー<**K**>をクリックすると [画面 **6-3-2**]のスケッチダイアログ ボックスが表示されます。

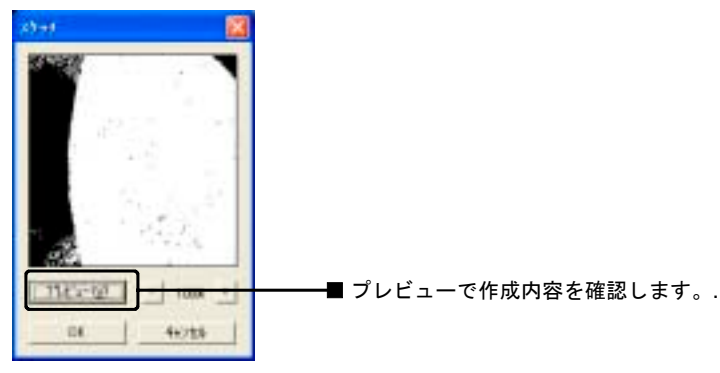

[画面 6-3-2] スケッチ ダイアログボックス

2) スプレー(P)

| 効果(E)        | レイヤ(L) | 選択範囲(S) |                         | ウ心トウ |
|--------------|--------|---------|-------------------------|------|
| 3D(3)        |        |         |                         |      |
| アーティスティック(A) |        |         | スケッチ(K)                 |      |
| スタイル(S)      |        |         | スプレー(S)                 |      |
| 74.Z*(N)     |        |         | ポスタライス <sup>*</sup> (P) |      |
| フレーム(E)      |        |         | 油絵風( <u>0</u> )         |      |

[画面 6-3-3] アーティスティックメニュー

[画面 **6-3-3**] メニューの [スプレー**(P)**] かショートカットキー <**P**>をクリッ クすると [画面 **6-3-4**]のスプレーダイアログボックスが表示されます。

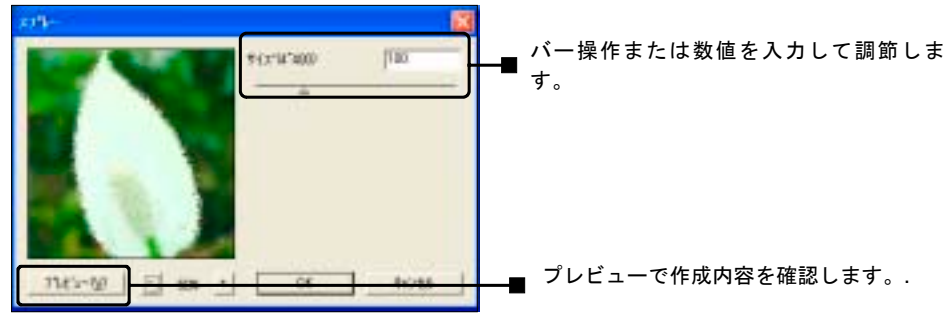

[画面 6-3-4] スプレー ダイアログボックス

3) 油絵風(O)

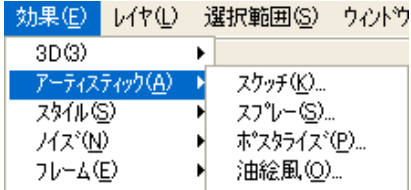

[画面 6-3-5] アーティスティックメニュー

ちょうど油絵で描いたような効果を与える機能です。 効果メニューの [画面 **6-3-5**] のメニューで [油絵風**(O)**] かショートカット キー <**O**>をクリックすると [画面 **6-3-6**]の油絵風ダイアログボックスが表示 されます。

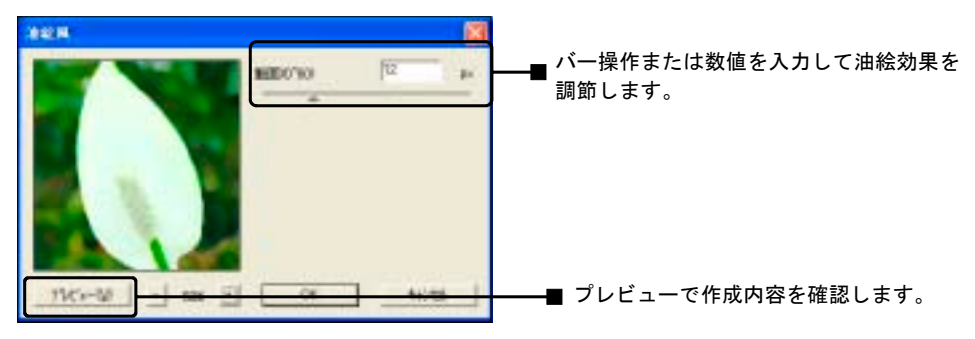

[画面 6-3-6] 油絵風 ダイアログボックス

4) ポスタライズ(P)

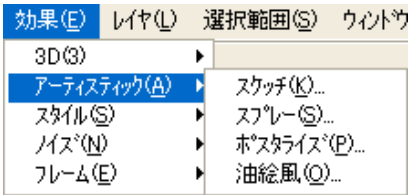

『画面 6-3-7』アーティスティックメニュー

効果メニューの [画面 **6-3-7**] のメニューで [ポスタライズ**(P)**] かショート カットキー<P>をクリックすると[画面 **6-3-8**]のポスタライズダイアログボッ クスが表示されます。

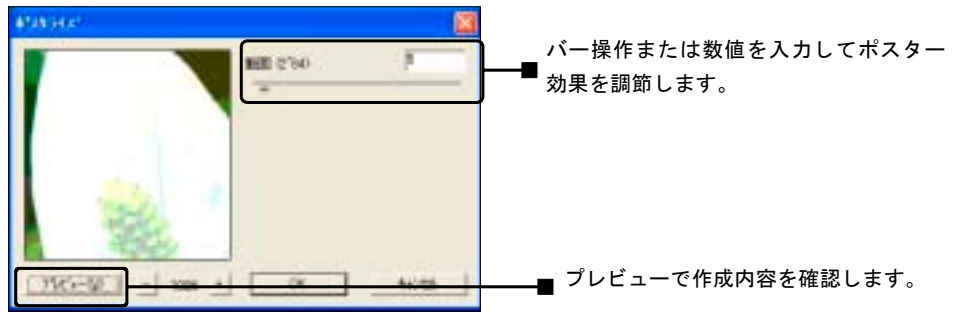

[画面 ←3-8] ポスタライズ ダイアログボックス

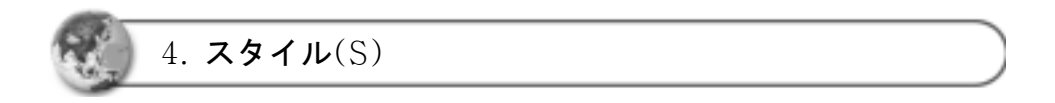

### 効果メニューの [スタイル**(S)**] かショートカットキー <**S**>をクリックすると [画面 **6-4-1**]のメニューが表示されます。

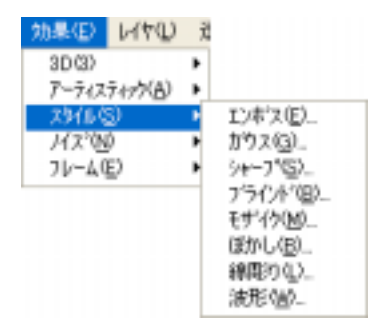

[画面 6-4-1] スタイルメニュー

1) モザイク(M)

[画面 **6-4-1**] のメニューで [モザイク**(M)**] かショートカットキー <**M**>をク リックすると [画面 **6-4-2**]のモザイク ダイアログボックスが表示されます。

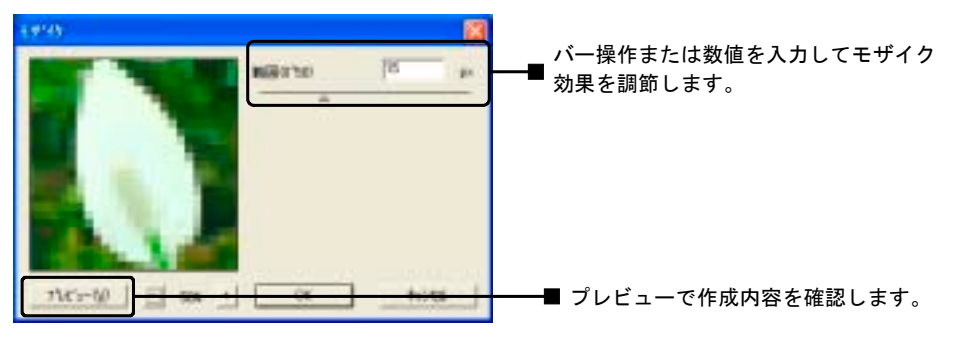

[画面 E-4-2] モザイク ダイアログボックス

2) ブラインド(C)

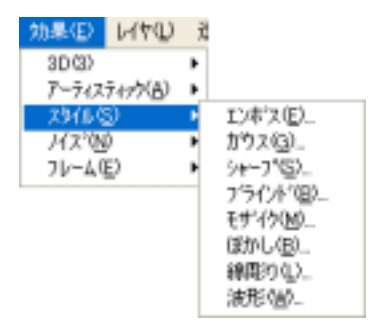

■画面 6-4-3】スタイルメニューのブラインド選択

[画面 **6-4-3**] のメニューで [ブラインド**(L)**] かショートカットキー <**L**>をク リックすると[画面 **6-4-4**]のブラインドダイアログボックスが表示されます。

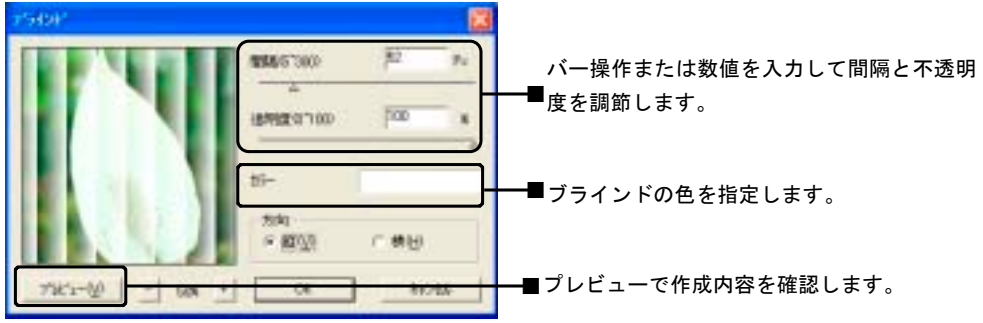

■画面 6-4-4] ブラインド ダイアログボックス

**[画面 6-4-4]の <u>カ</u><del>テ</del> ■ ■ ■ ■ ■ ■ をクリックし "色" ダイアログボック** スで使用する色を選択、または作成します。

[画面 6-4-4]で設定したら コピーツ で内容を確認し ■ ■ をクリック します。 [画面 **6-4-5**]はブラインド効果を実施した画面です。

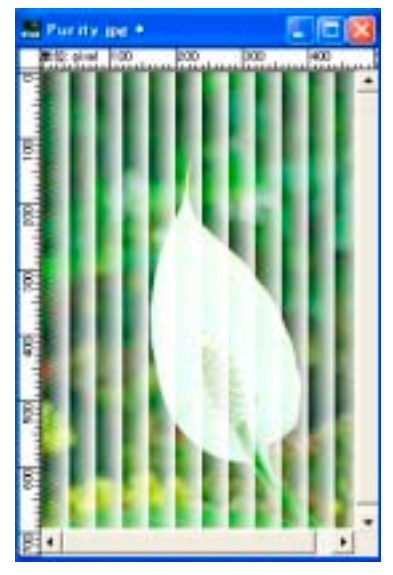

【画面 6-4-5】ブラインド効果実施

3) ぼかし(B)

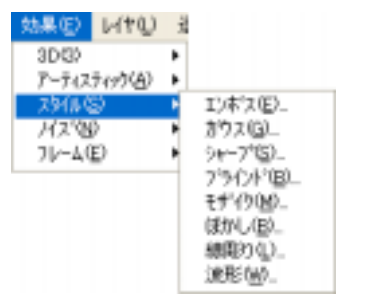

■画面 6-4-6】スタイルメニューのぼかし選択

[画面 **6-4-6**] のメニューで [ぼかし**(B)**] かショートカットキー <**B**>をクリッ クすると [画面 **6-4-7**]のぼかしダイアログボックスが表示されます。

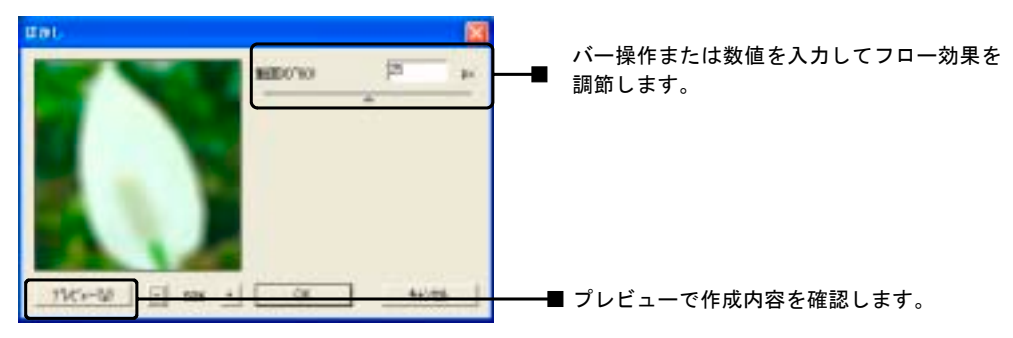

[画面 6-4-7] ぼかしダイアログボックス

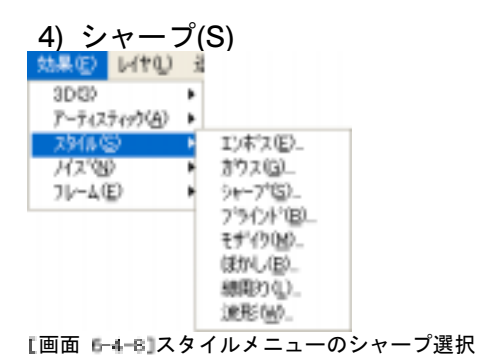

[画面 **6-4-8**] のメニューで [シャープ**(S)**] かショートカットキー <**S**>をク リックすると[画面 **6-4-9**]にシャープダイアログボックスが表示されます。

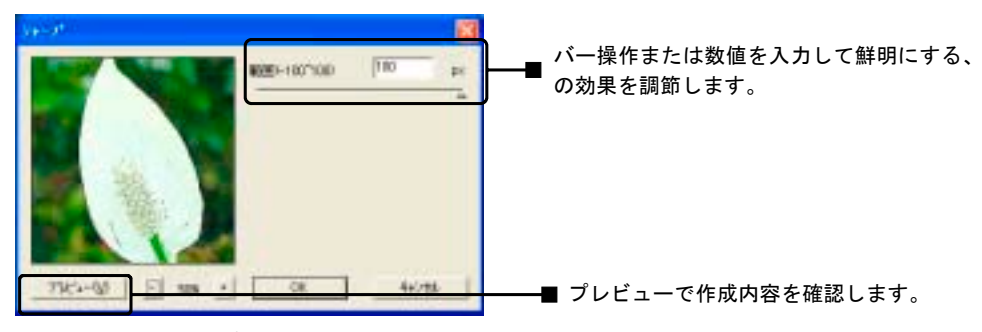

[画面 6-4-9] シャープ ダイアログボックス

5) 線彫り(L)

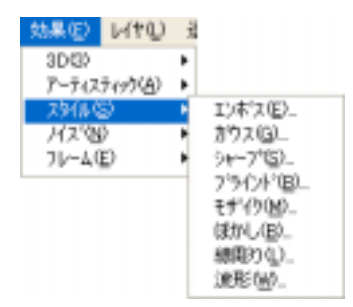

[画面 6-4-10] スタイルメニューの線彫りを選択

[画面 **6-4-10**] のメニューで [線彫り**(L)**] かショートカットキー <**L**>をクリッ クすると [画面 **6-4-11**]の線彫りダイアログボックスが表示されます。

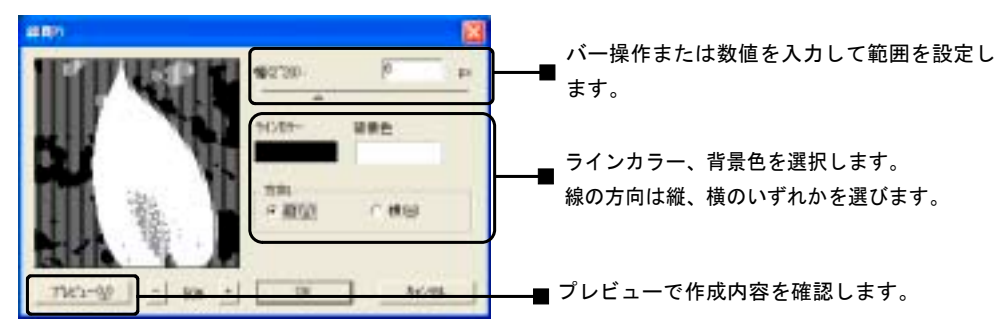

[画面 6-4-11] 線彫り ダイアログボックス

6) エンボス(E)

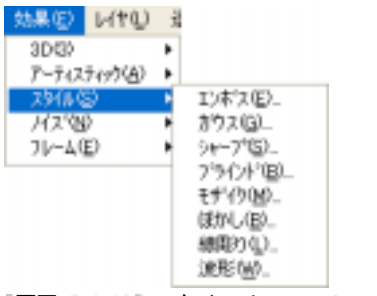

[画面 6-4-12] スタイルメニューのエンボスを選択

[画面 **6-4-12**] のメニューで [エンボス**(E)**] かショートカットキー <**E**>をク リックすると [画面 **6-4-13**]のエンボスダイアログボックスが表示されます。

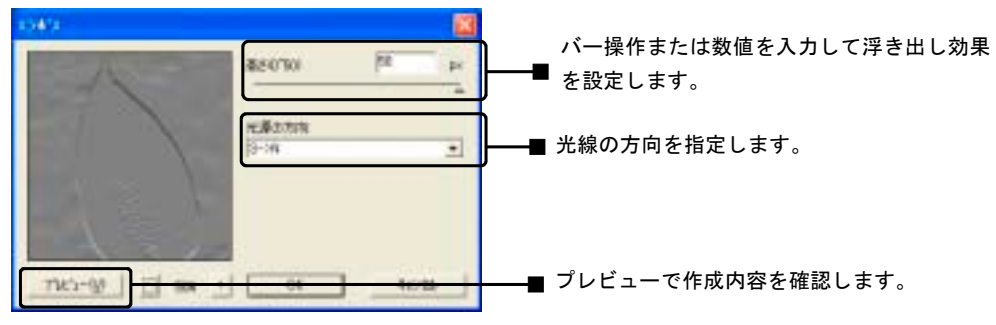

[画面 6-4-13] エンボス ダイアログボックス

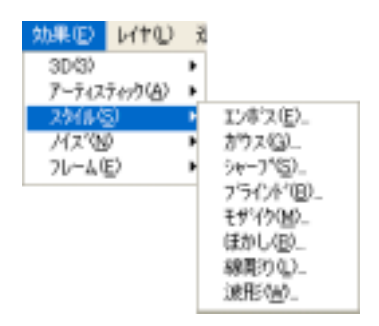

『画面 6-4-14】スタイルメニューの波形を選択

[画面 **6-4-14**] のメニューで [波形**(W)**] かショートカットキー <**W**>をクリッ クすると [画面 **6-4-15**]の波形ダイアログボックスが表示されます。

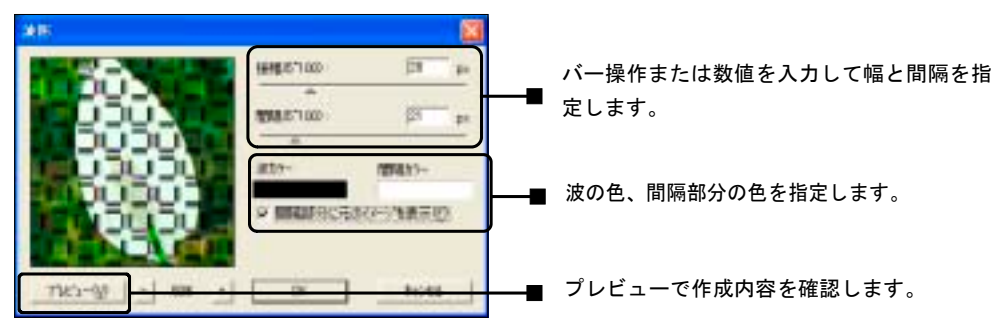

Ⅰ画面 6-4-15 波形 ダイアログボックス

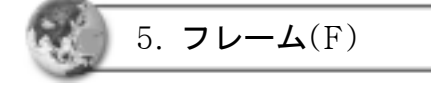

効果メニューの [フレーム**(F)**] かショートカットキー <**F**>をクリックすると [画面 **6-5-1**]のメニューが表示されます。

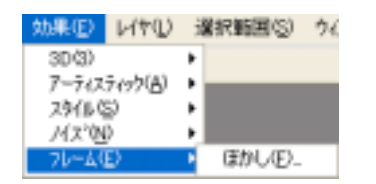

[画面 6-5-1] フレームメニューのぼかしを選択

[画面 **6-5-1**] のメニューの [ぼかし**(F)**] かショートカットキー <**F**>をクリッ クすると[画面 **6-5-2**]のぼかしダイアログボックスが表示されます。

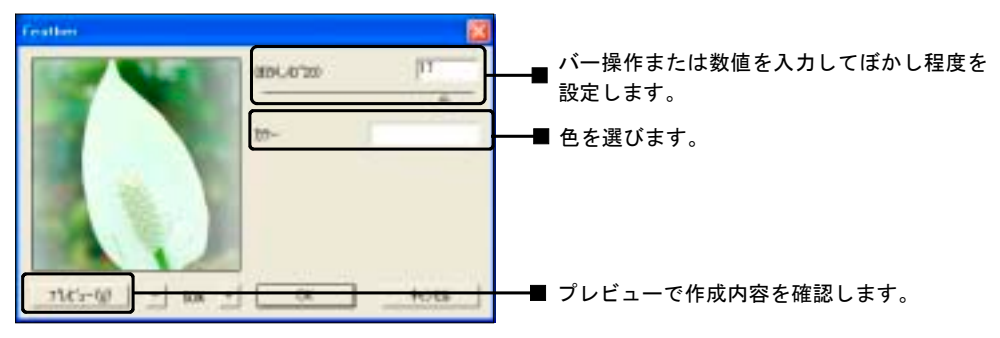

[画面 6-5-2] ぼかし ダイアログボックス

# 第7章 レイヤ(L) メニュー

この章ではレイヤについて説明することにします。

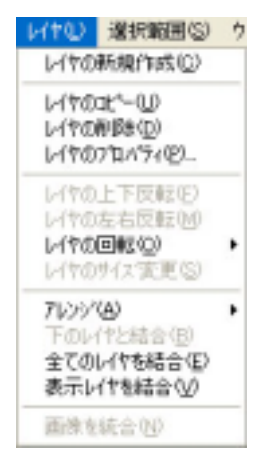

[画面 7-1] レイヤ メニュー

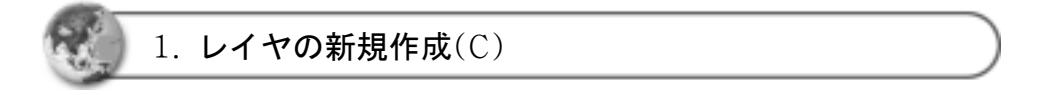

イメージを新たに作成したり、編集や修正などの作業を容易に行なうために レイヤを利用します。

レイヤ メニューの [レイヤの新規作成**(C)**] かショートカットキー <**C**>また はレイヤバーの をクリックすると[画面 **7-1-2**]、 [画面 **7-1-3**]の新 しいレイヤを追加するダイアログボックスが表示されます。

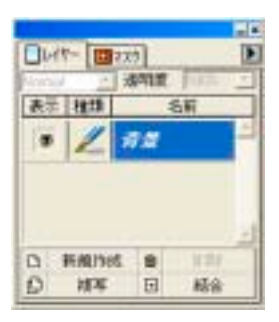

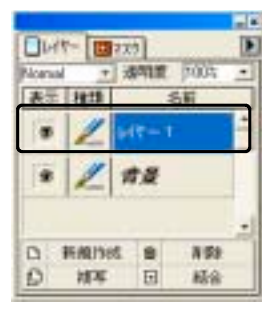

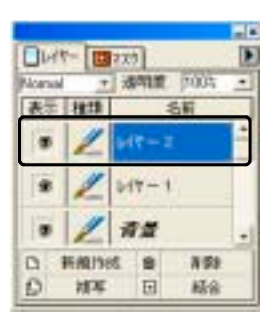

画面 レイヤバー 画面 レイヤ追加 [画面 レイヤ追加

![](_page_70_Picture_6.jpeg)

同じ内容のレイヤが必要なときはレイヤのコピーを使用します。 レイヤメニューの [レイヤのコピー**(U)**]かショートカットキー <**U**>またはレ イヤバーの をクリックすると [画面 **7-2-2**]、 [画面 **7-2-3**]のよ様に レイヤがコピーされます。

![](_page_70_Picture_8.jpeg)

![](_page_70_Picture_10.jpeg)

【画面7-2-1】レイヤバー 【画面 7-2-2】レイヤコピー1 【画面7-2-3】レイヤコピー2

![](_page_70_Picture_12.jpeg)

![](_page_71_Picture_0.jpeg)

3. レイヤの削除(D)

レイヤを削除するときは、レイヤメニューの[レイヤの削除**(D)**]かショート カットキー <D>またはレイヤダイアログボックスの ■ ■ ■ をクリックす ると [画面 **7-3-2**]、 [画面 **7-3-3**]の様にレイヤが削除示されます。

![](_page_71_Figure_3.jpeg)

レイヤダイアログ

![](_page_71_Picture_5.jpeg)

![](_page_71_Picture_6.jpeg)

![](_page_71_Picture_7.jpeg)

レイヤメニューの [レイヤのプロパティ**(P)**]かショートカットキー <**P**> またはレイヤダイアログボックスの名前ボタンをダブルクリックすると [画面 **7-4-1**]のようにレイヤ名を変更することができます。 この場合テキストレイヤと3Dテキストレイヤが別々に表示されます。
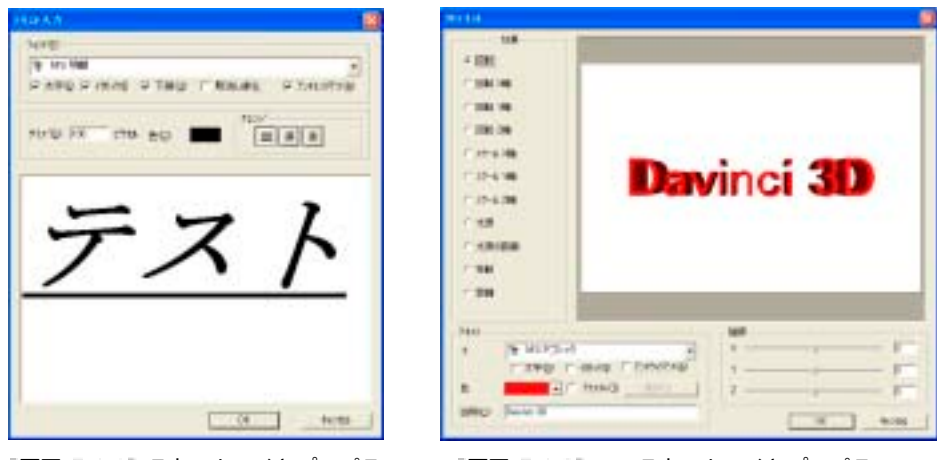

[画面 7-4-1] テキストレイヤプロパティ ― [画面 7-4-2] 3Dテキストレイヤプロパティ

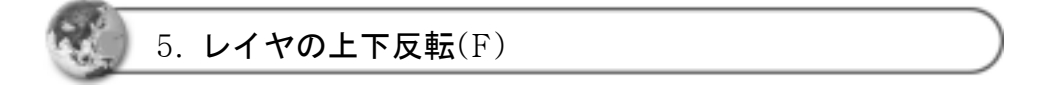

レイヤを上下に反転する場合は、レイヤメニューの[レイヤの上下反転**(F)**]か ショートカットキー<**F**>をクリックします。

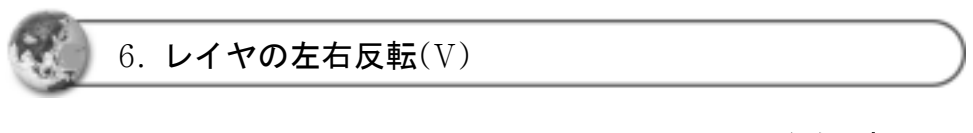

レイヤを左右に反転する場合は、レイヤメニューの[レイヤの左右反転**(V)**]か ショートカットキー<**V**>をクリックします。

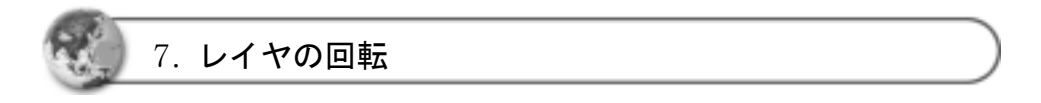

背景レイヤの回転を行なうことはできません。レイヤの回転を行なうとき は、背景レイヤをコピー、またはレイヤの新規作成をして行ないます。 また背景レイヤをもとにして新たに作成したレイヤはそのまま回転させるこ

とができます。

レイヤメニューの[レイヤの回転]をクリックすると[画面 **7-7-1**]のメニューが 表示されます。

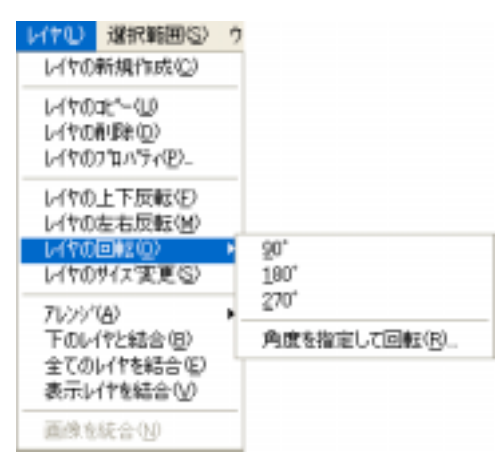

<sup>[</sup>画面 7-7-1] レイヤの回転メニュー

1) 90度/180度/270度

回転角度 "**90**度/**180**度/**270**度"、いずれかを選択します。

2) 角度の指定して回転(R)

[角度を指定して回転**(R)**]かショートカットキー<**R**>をクリックすると[画面 **7-7-2**]の回転角度ダイアログボックスが表示されます。

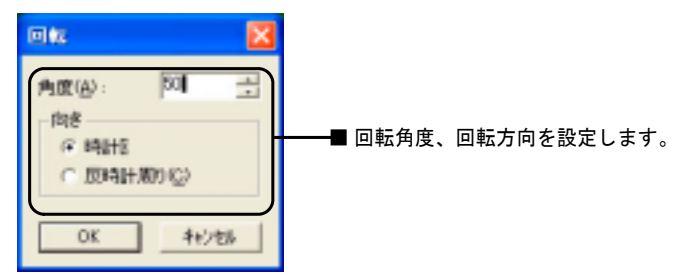

[画面 7-7-2] 角度を指定して回転ダイアログボックス

角度を 50度にし をクリックすると [画面 **7-7-3**]の画面が表示さ れます。

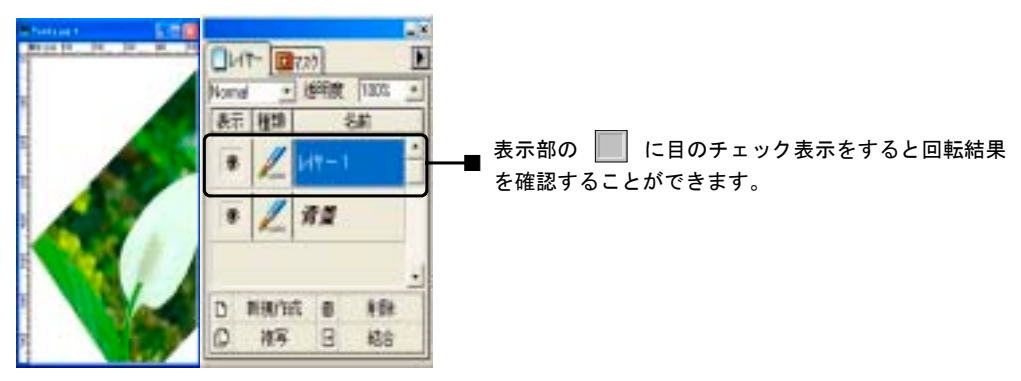

[画面 7-7-3] イメージを50度回転

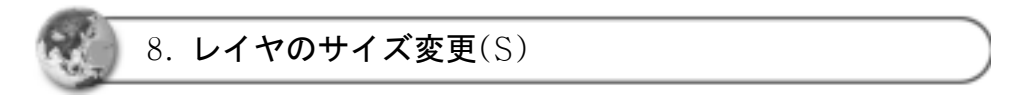

レイヤメニューの [レイヤのサイズ変更**(S)**]かショートカットキー <**S**>をク リックすると [画面 **7-8-1**]のように大きさ変更画面が表示されます。 大きさの変更はドラッグしながら行ないます。設定する大きさに変更し "**Enter**" キーを押します。キャンセルするときは "**Esc**"キーをクリックします。

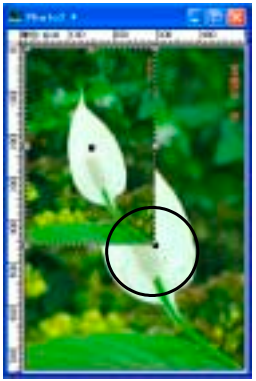

Ⅰ画面 7-8-1】レイヤの大きさ変更

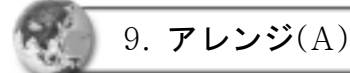

レイヤメニューの [アレンジ**(A)**] かショートカットキー <**A**>をクリックする と [画面 **7-9-1**]のメニューが表示されます。

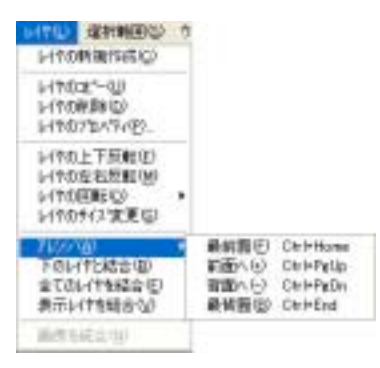

[画面 7-9-1] 配列メニュー

1) 最前面(F)

レイヤメニューの[アレンジ**(A)**] かショートカットキー<**A**>をクリックし、メ ニューの中の[最前面**(F)**] かショートカットキー <**Ctrl + Home**>をクリック すると [画面 **7-9-3**]のように選択したレイヤが最前面に移動して表示されま す。

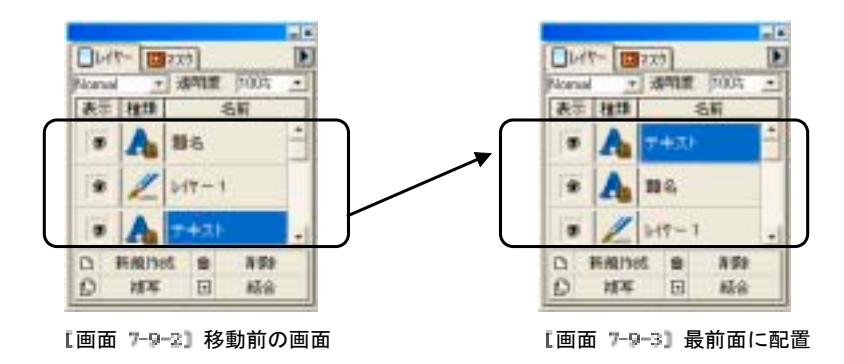

2) 前面へ(+)

レイヤメニューの [アレンジ**(A)**] かショートカットキー <**A**>をクリックし、 メニューの中の [前面へ**(+)**] かショートカットキー <**Ctrl + PaUp**>をクリッ クすると[画面 **7-9-5**]のように選択したレイヤが前面へ(一つ上に)移動して 表示されます。

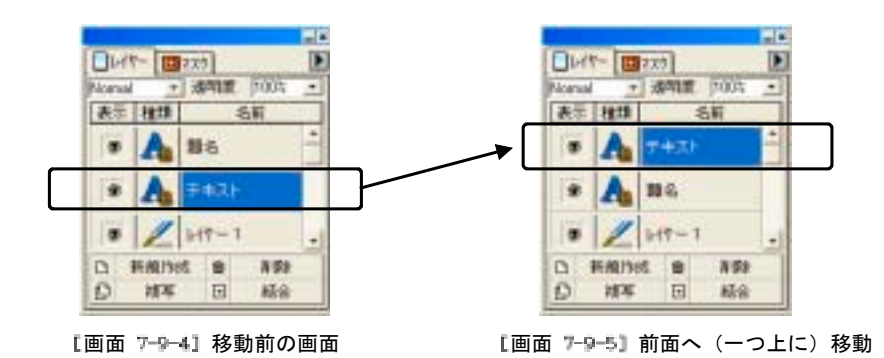

3) 背面へ(-)

レイヤメニューの [アレンジ**(A)**] かショートカットキー <**A**>をクリックし、 メニューの中の [背面へ**(-)**] かショートカットキー <**Ctrl + PaDn**>をクリッ クすると[画面 **7-9-7**]のように選択したレイヤが背面へ(一つ下に)移動して 表示されます。

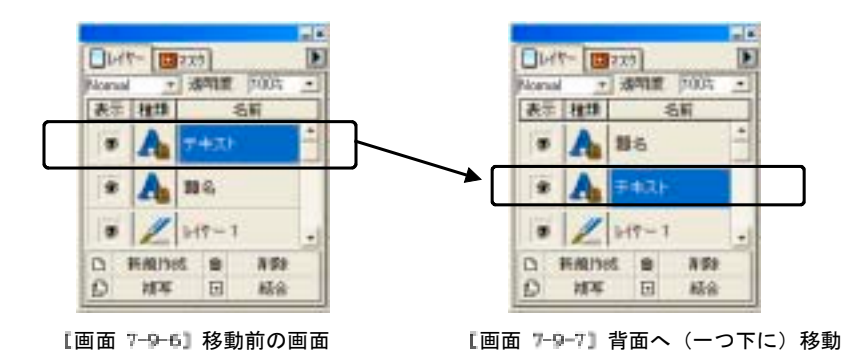

4) 最背面(B)

レイヤメニューの [アレンジ**(A)**] かショートカットキー <**A**>をクリックし、 メニューの中の [最背面**(B)**] かショートカットキー <**Ctrl + End**>をクリッ クすると[画面 **7-9-9**]のように選択したレイヤが最背面に移動して表示されま す。

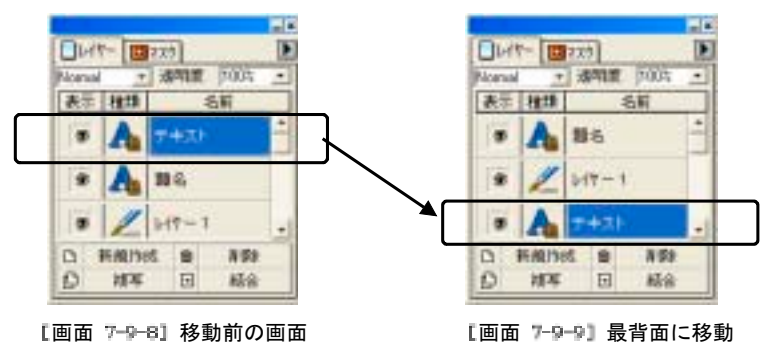

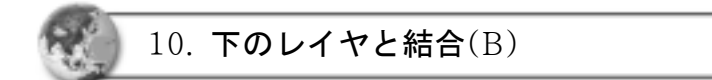

レイヤメニューの [下のレイヤと結合**(B)**] かショートカットキー <**B**>をク リックすると、[画面 **7-10-2**]の例のように"題名"と "テキスト**0**" のレイヤが 一つに結合されます。

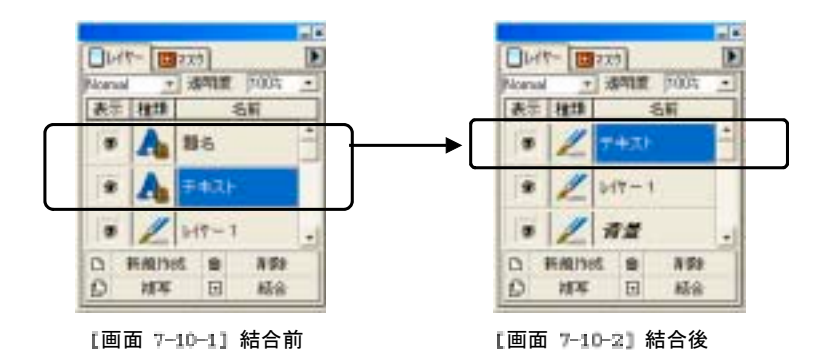

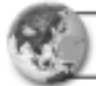

11. 全てのレイヤを結合(E)

レイヤメニューの [全てのレイヤを結合**(E)**] かショートカットキー <**E**>をク リックすると、[画面 **7-11-1**]のメッセージが表示されます。 ここで | 脚型 | かショートカットキー <Y>をクリックすると、すべての レイヤが一つに結合され [画面 **7-11-3**]のように表示されます。

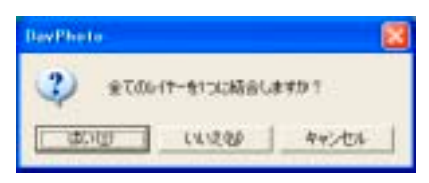

[画面 7-11-1] 全体のレイヤを一つにする

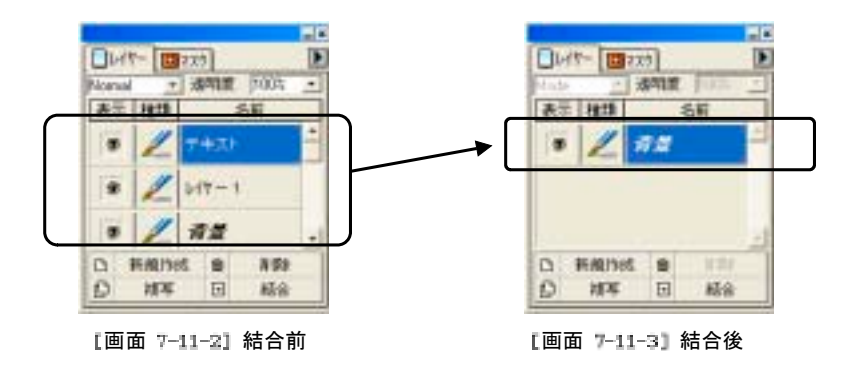

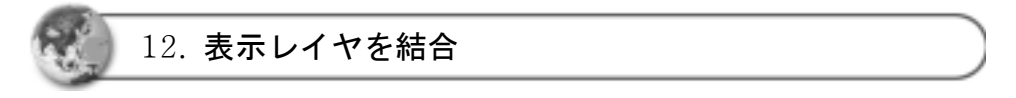

レイヤメニューの [表示レイヤを結合] をクリックすると [画面 **7-12-1**]のよ うに表示されます。 表示レイヤ、というのはレイヤダイアログの "表示"欄 にチェックされているレイヤだけを一つに結合し、チェックされていない ■■ レイヤは結合しないという意味です。

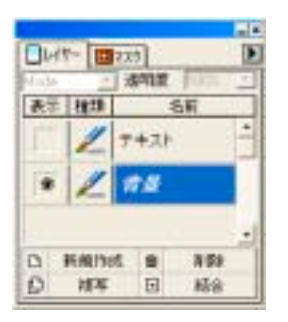

[画面 7-12-1] 表示レイヤのみ結合

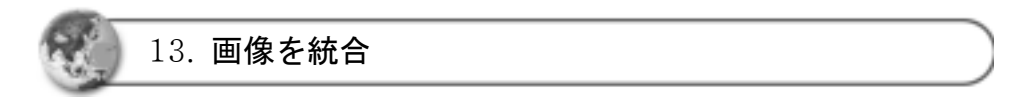

テキスト/3Dテキストのレイヤを普通のレイヤに変える機能です。

テキスト/3Dテキストは、そのままの状態では固有の効果を正常に使うこと ができないので一般レイヤに変える必要があります。そこでこの機能を使っ てレイヤの属性を変更しその効果を使えるようにします。

レイヤメニューの[画像を統合]をクリックすると[画面 **7-13-2**]、[画面 **7-13-4**] のように、テキスト/3Dテキスト形態が一般レイヤに変更されます。

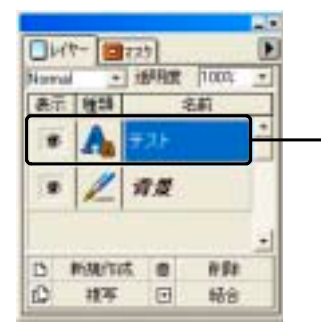

[画面 7-13-1] テキストレイヤ形態 ―― [画面 7-13-2]統合レイヤ形態

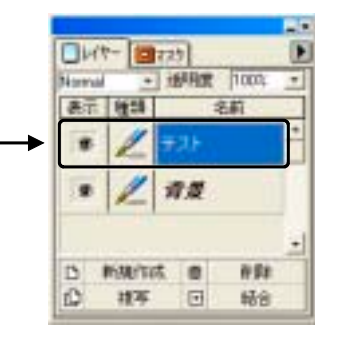

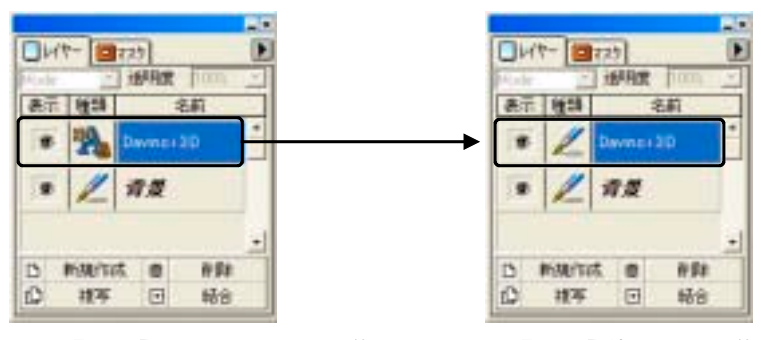

[画面 7-13-3] 30テキストレイヤ形態 【画面 7-13-4】統合レイヤ形態

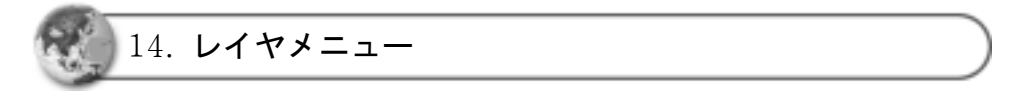

[画面 **7-14-1**]のレイヤバーの ボタンをクリックし、表示されるレイヤメ ニューの内容を実行することができます。

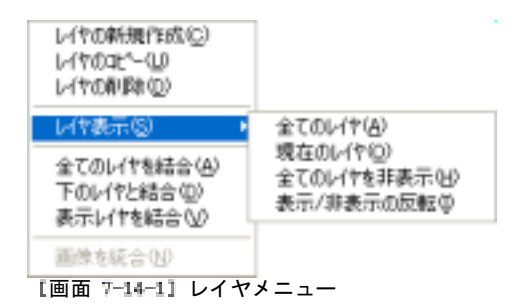

### 第8章 選択範囲(S) メニュー

この章では選択範囲メニューについて説明します。

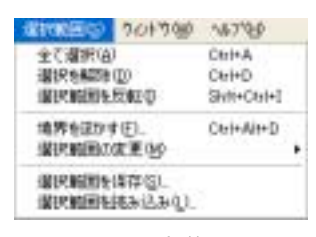

[画面 8-1] 選択範囲メニュー

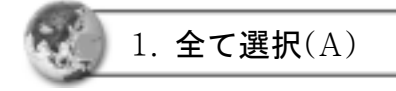

選択範囲メニューの [全て選択**(A)**]かショートカットキー <**A**>または <**Ctrl + A**>をクリックすると [画面 **8-1-1**]のように、画面全体が点線で選択された 状態で表示されます。

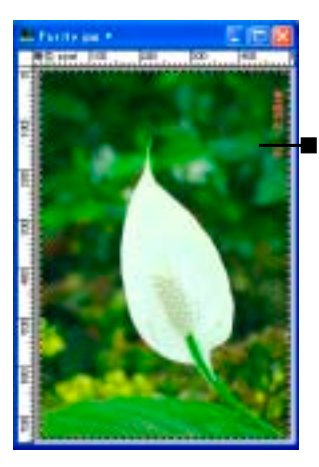

■ イメージのふちの部分に点線で表示されます。

Ⅰ画面 8-1-1】画面全体を選択した状態

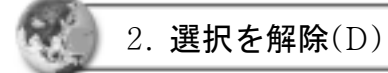

選択範囲メニューの[選択を解除**(D)**]かショートカットキー <**D**>または <**Ctrl + D**>をクリックすると[画面 **8-1-1**]で選択した内容が解除されます。

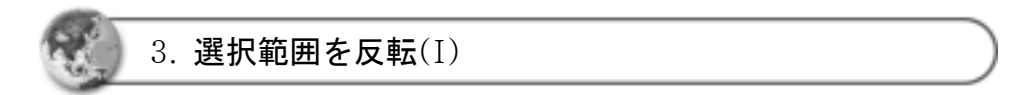

選択範囲メニューの [選択範囲を反転**(I)**]かショートカットキー <**I**>または <**Ctrl + Shift + I**>をクリックすると 選択した領域が反転して選択されます。

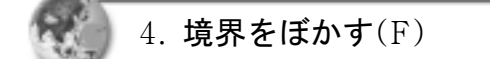

選択範囲メニューの[境界をぼかす**(F)**]かショートカットキー<**F**>または <**Ctrl + Shift + F**>をクリックすると [画面 **8-4-1**]の境界をぼかすダイアログボッ クスが表示されます。

ぼかす値を入力し、 ※ ※ 本クリックすると、選択範囲の角を丸めること ができます。

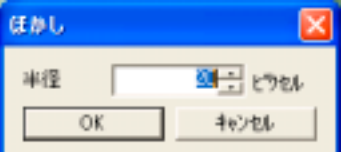

[画面 8-4-1] 境界をぼかすダイアログボックス

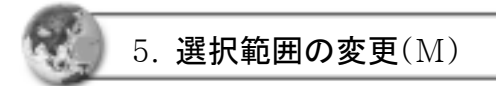

選択範囲メニューの [修正**(M)**]かショートカットキー <**M**>をクリックすると [画面 **8-5-1**]のメニューが表示されます。

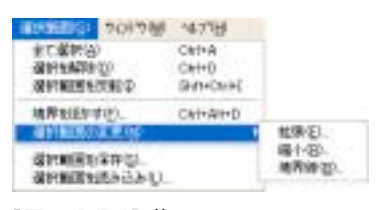

[画面 8-5-1] 修正メニュー

1) 拡張(E)

範囲指定をし、選択範囲メニューの[選択範囲の変更**(M)**]かショートカット キー<**M**>をクリックしたあと、[拡張**(E)**]かショートカットキー <**E**>をクリッ クすると[画面 **8-5-2**]の拡張設定ダイアログボックスが表示されます。

バーを操作して拡大設定をし | CK | をクリックすると範囲指定した部分 の拡大が実行されます。

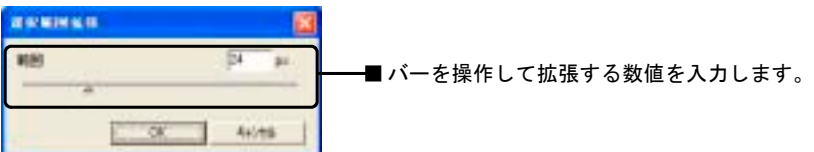

[画面 8-5-2] 拡張 ダイアログボックス

2) 縮小(R)

範囲指定をし、選択範囲メニューの [選択範囲の変更**(M)**]かショートカット キー <**M**>をクリックしたあと、[縮小**(R)**] かショートカットキー <**R**>をク リックすると [画面 **8-5-3**]の縮小設定ダイアログボックスが表示されます。 バーを操作して縮小設定をし | | 第 | をクリックすると 範囲指定した部 分の縮小が実行されます。

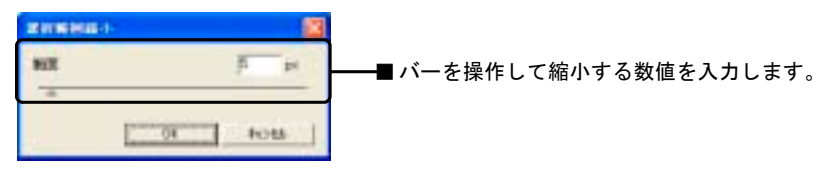

[画面 8-5-3]縮小 ダイアログボックス

3) 境界線(B)

範囲指定をし、選択範囲メニューの[選択範囲の変更**(M)**]かショートカットキ ー<**M**>をクリックしたあと、[境界線**(B)**]かショートカットキー<**B**>をクリッ クすると[画面 **8-5-4**]の境界先設定ダイアログボックスが表示されます。 バーを操作して縮小設定をし | ※ | をクリックすると 範囲指定した部 分の縮小が実行されます。

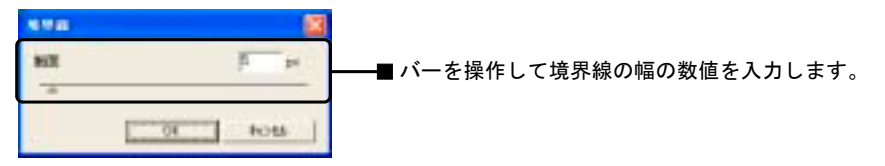

[画面 8-5-4]境界線 ダイアログボックス

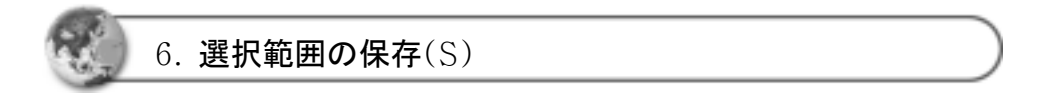

選択範囲メニューの[選択範囲の保存**(S)**]かショートカットキー <**S**>をクリッ クすると[画面 **8-6-1**]の保存ダイアログボックスが表示されます。

ファイル名を指定して **■ 深<sup>存録</sup> ■ かショートカットキー <S>をクリックす** ると、選択範囲が保存されます。

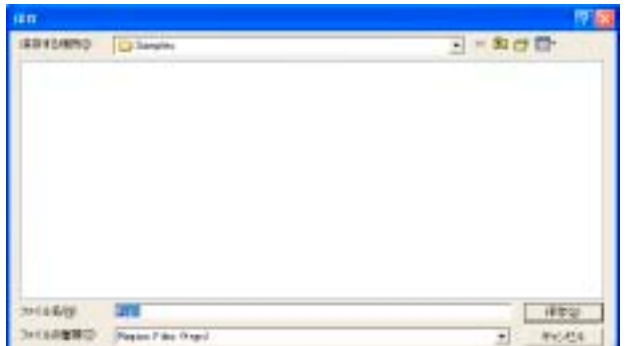

[画面 8-6-1]選択範囲保存 ダイアログボックス

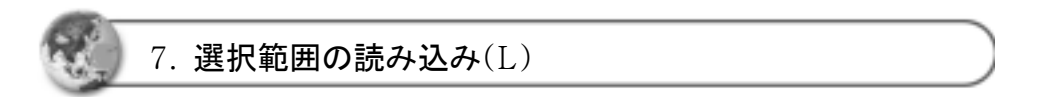

選択範囲メニューの[選択範囲の読み込み**(L)**]かショートカットキー <**L**>をク リックすると[画面 **8-7-1**]の読み込みダイアログボックスが表示されます。

ファイル名を指定して | BK2 | かショートカットキー <O>をクリックす ると、選択範囲を読み込みます。

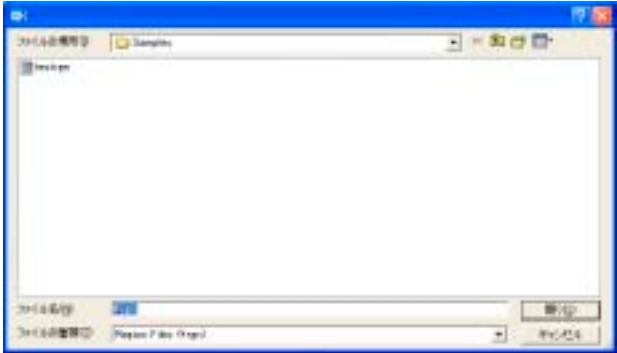

【画面 8-7-1】選択範囲読み込み ダイアログボックス

# 第9章 ウィンドウ(W) メニュー

この章では各ウィンドウとそのオプションについて説明します。

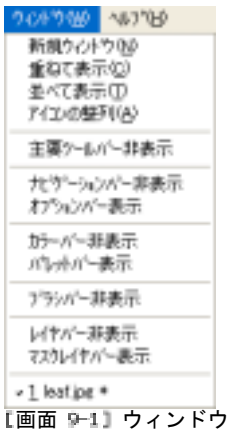

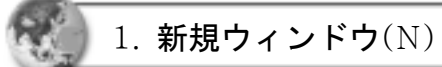

メニュー

ウィンドウメニューの [新規 ウィンドウ**(N)**]かショート カットキー <**N**>をクリック すると [画面 **9-1-1**]のように いま開かれているイメージを コピーして同じ内容の新しい ウィンドウをいくつでも作成 することができます。コピー して作成したイメージの名前 は、それぞれ異なる名称をつ [画面 新規ウィンドウけて保存できます。

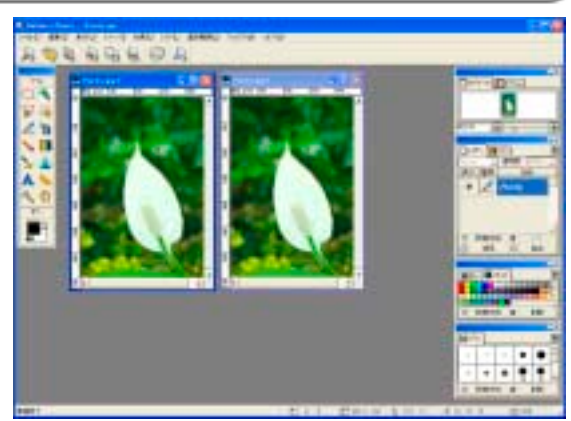

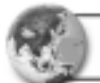

2. 重ねて表示(C)

ウィンドウメニューの[重ね て表示**(C)**]かショートカット キー<**C**>をクリックすると [画面 **9-2-1**]のように、複数 のウィンドウが少しずつずら した位置に重ねられて表示さ れます。

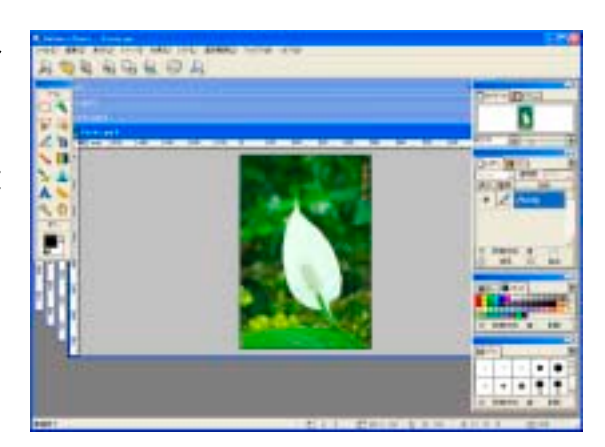

【画面 9-2-1】 重ねて表示

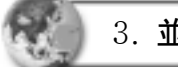

3. 並べて表示(T)

ウィンドウメニューの [並べて表示**(T)**]かショート カットキー<**T**>をクリックす ると [画面 **9-3-1**]のように、 複数のウィンドウがそれぞれ 重ならないようにタイル状に 並べられて表示されます。

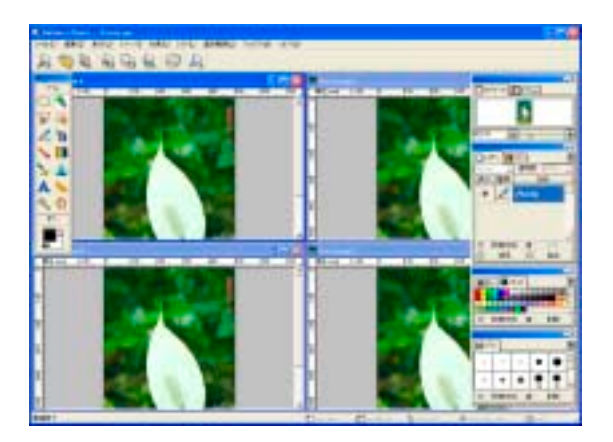

[画面 9-3-1] 並べて表示

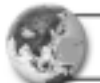

4. アイコンの整列(A)

ウィンドウメニューの[アイコンの整列**(A)**] かショートカットキー <**A**>をク リックして、アイコン化されたウィンドウを整列します。

5. ツールバー(M)

ウィンドウメニューの[ツールバー**(M)**] かショートカットキー <**M**>をクリッ クしてツールバーの表示、非表示を行ないます。

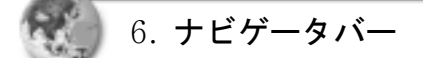

ウィンドウメニューの [ナビゲータバー]をクリックすると [画面 **9-6-2**]の様 にナビゲータバーの表示、非表示を行います。

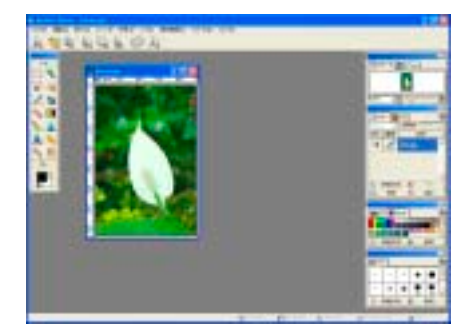

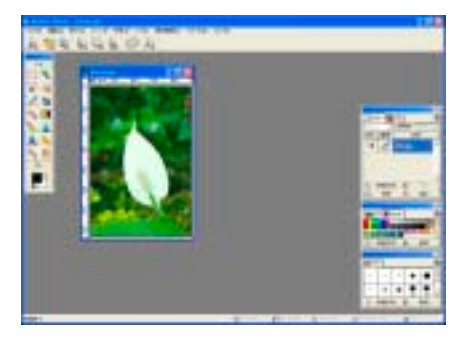

画面 通常画面 画面 ナビゲータバー非表示

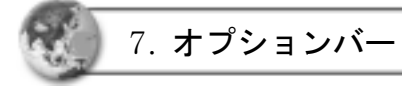

ウィンドウメニューの[オプションバー]をクリッ クすると [画面 **9-7-1**]の様にオプションバーの表 示、非表示を行います。

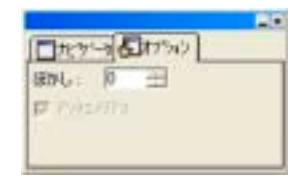

#### [画面9-7-1] オプションバー

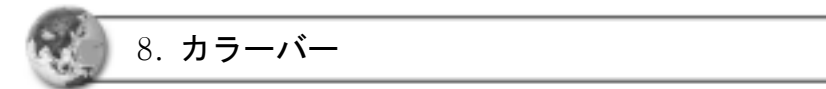

ウィンドウメニューの[カラーバー]をクリックすると[画面 **9-8-2**]の様に カラーバーの表示、非表示を行います。

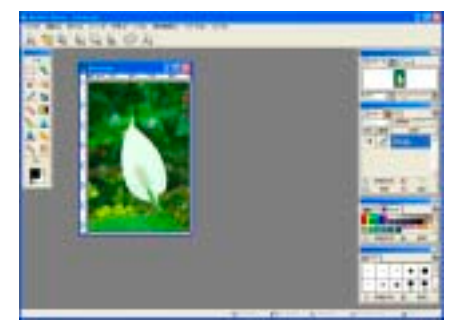

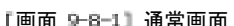

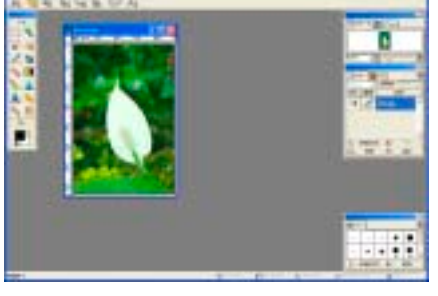

画面 通常画面 画面 カラーバー非表示

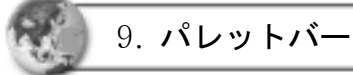

ウィンドウメニューの[パレットバー]をクリック すると[画面 **9-9-1**]の様にパレットバーの表示、 非表示を行います。

| <b>LupP</b><br><b>IB5</b> |      |
|---------------------------|------|
|                           |      |
|                           |      |
|                           |      |
| 新規作成                      | n ex |

[画面 9-9-1] パレットバー

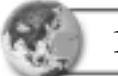

10. ブラシバー

ウィンドウメニューの[ブラシバー]をクリックすると[画面 **9-10-2**]の様にブラ シバーの表示、非表示を行います。

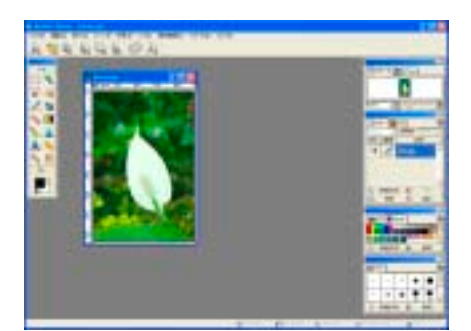

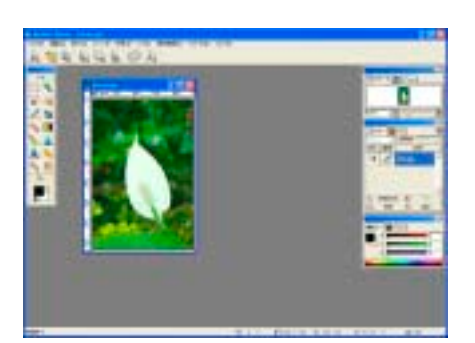

画面 通常画面 画面 ブラシバー非表示

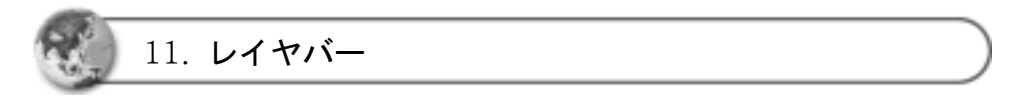

ウィンドウメニューの [レイヤバー]をクリックすると[画面 **9-11-2**]の様にレ イヤバーの表示、非表示を行います。

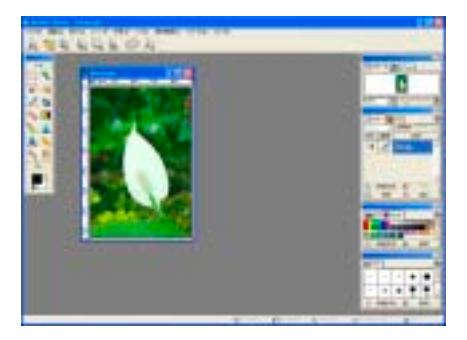

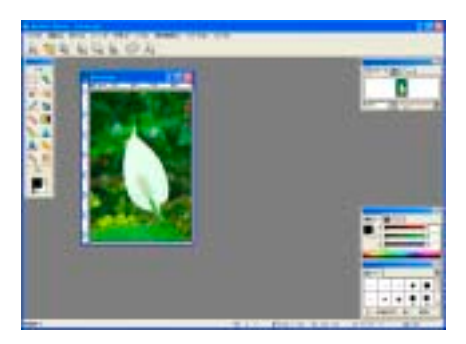

画面 通常画面 画面 レイヤバー非表示

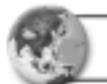

### 12. マスクレイヤバー

ウィンドウメニューの [マスクレイヤバー] をクリックすると[画面 **9-12-1**]の 様にマスクレイヤバーの表示、非表示を行います。

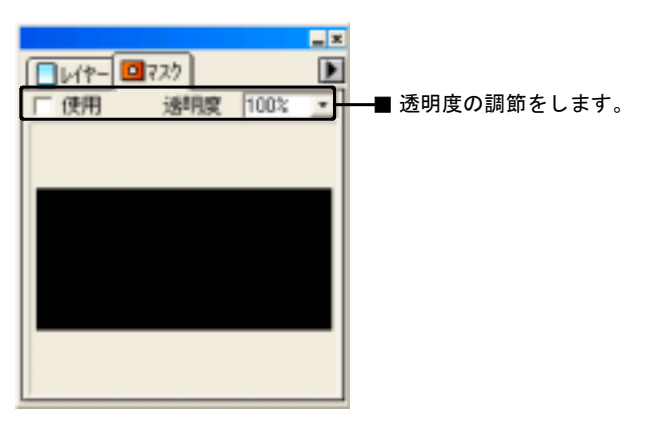

Ⅰ画面 9-12-1 マスクレイヤバー

## 第10章 ヘルプ(H) メニュー

ヘルプメニューでは、ダヴィンチフォトに関する説明と情報提供が行なわれ ます。

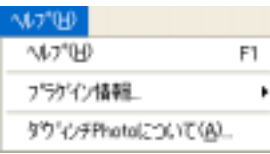

Ⅰ画面 10-1] ヘルプメニュー

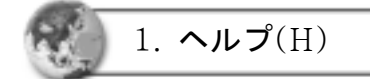

ヘルプメニューの [ヘルプ**(H)**] かショートカットキー<**H**>かファンクション キー<**F1**>をクリックすると[画面 **10-1-1**]のようにヘルプの内容が表示されま す。

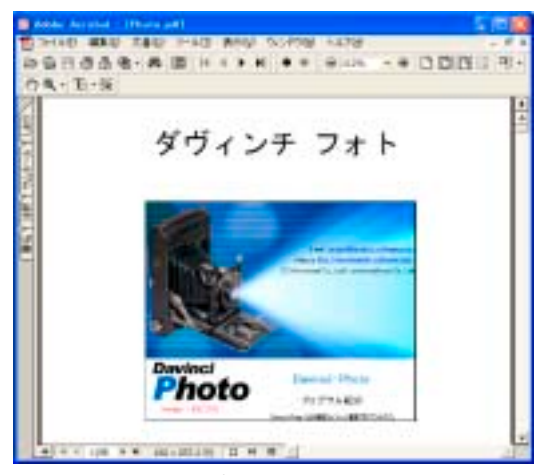

[画面 10-1-1] ヘルプ

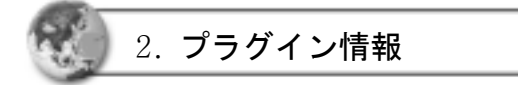

ヘルプメニューの[プラグイン情報]をクリックすると[画面 **10-2-1**]のプラグイ ン情報が見れるダイアログボックスが表示されます。

システムに設定されているプラグイン機能の内容と実行に関する説明を提供 してくれます。

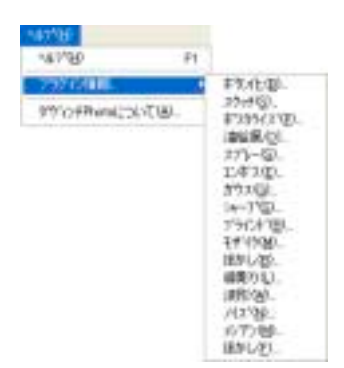

[画面 10-2-1] プラグイン情報

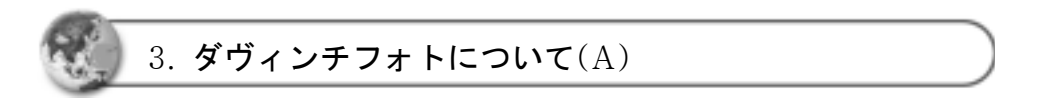

ヘルプメニューの[ダヴィンチフォトについて**(A)**]かショートカットキー<**A**> をクリックすると[画面 **10-3-1**]が表示されます。

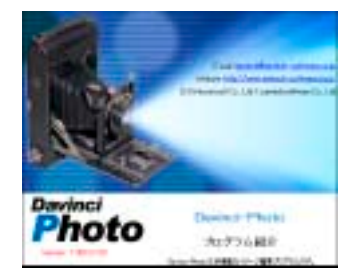

Ⅰ画面 10-3-1] ダヴィンチフォト情報